## ◎9-1-1.事務取扱企業

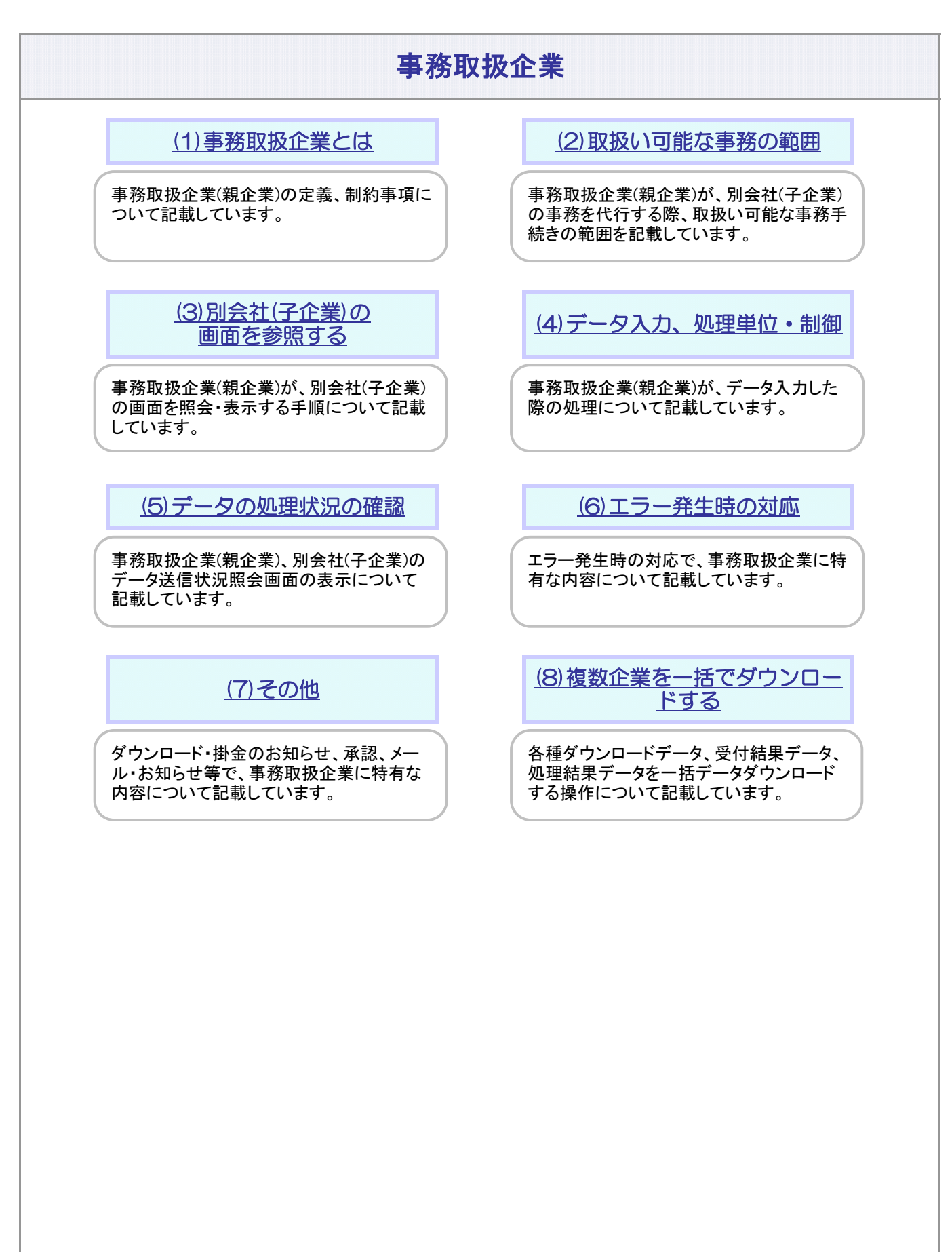

# 関連画面・データファイル・メール

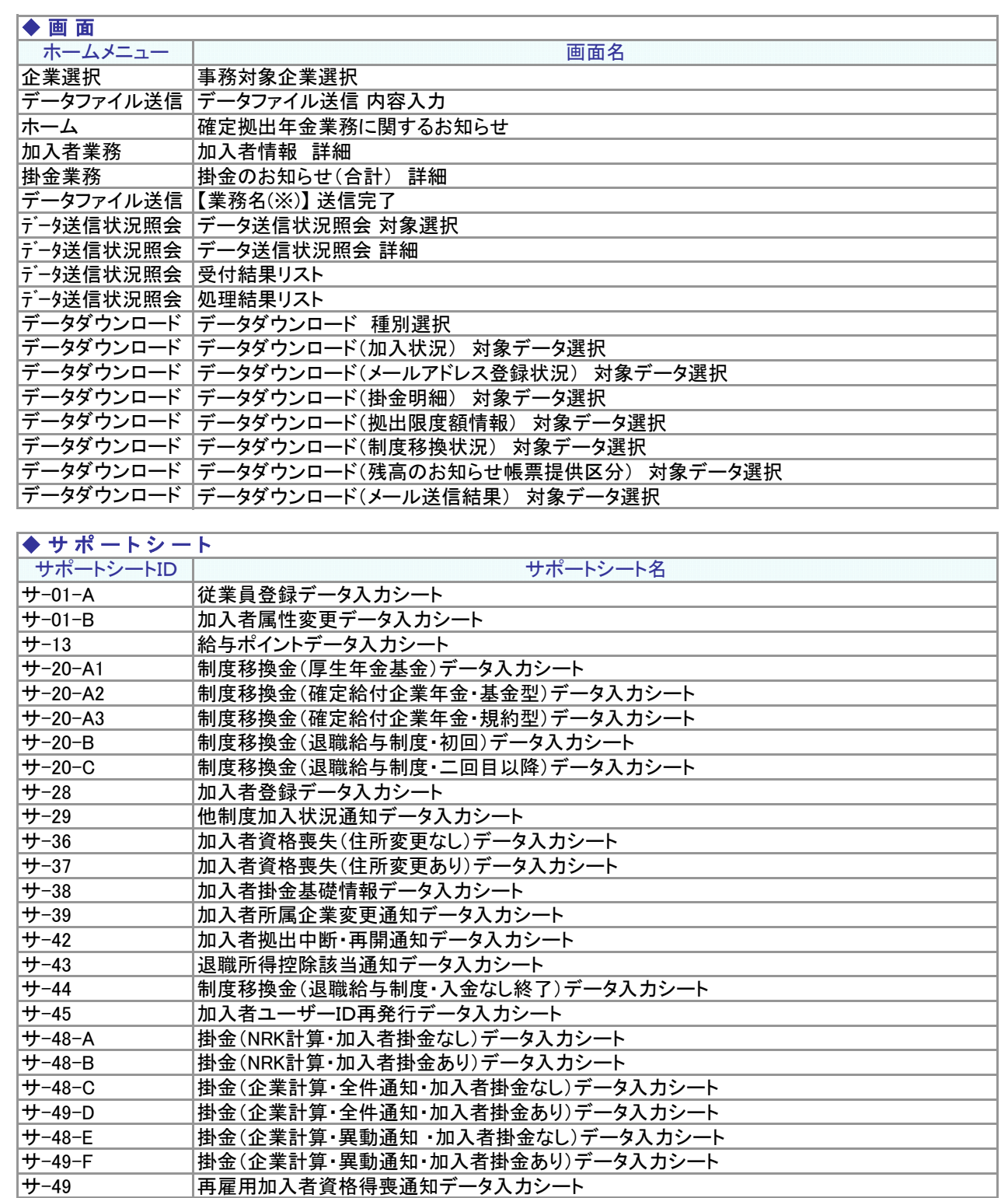

## 関連画面・データファイル・メール

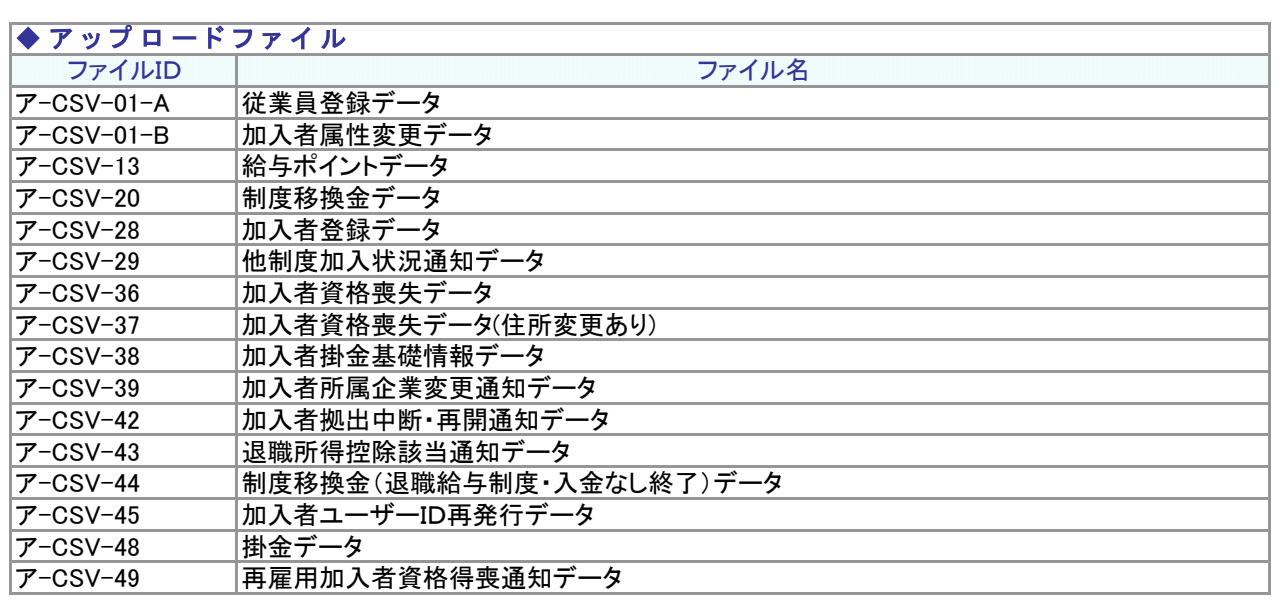

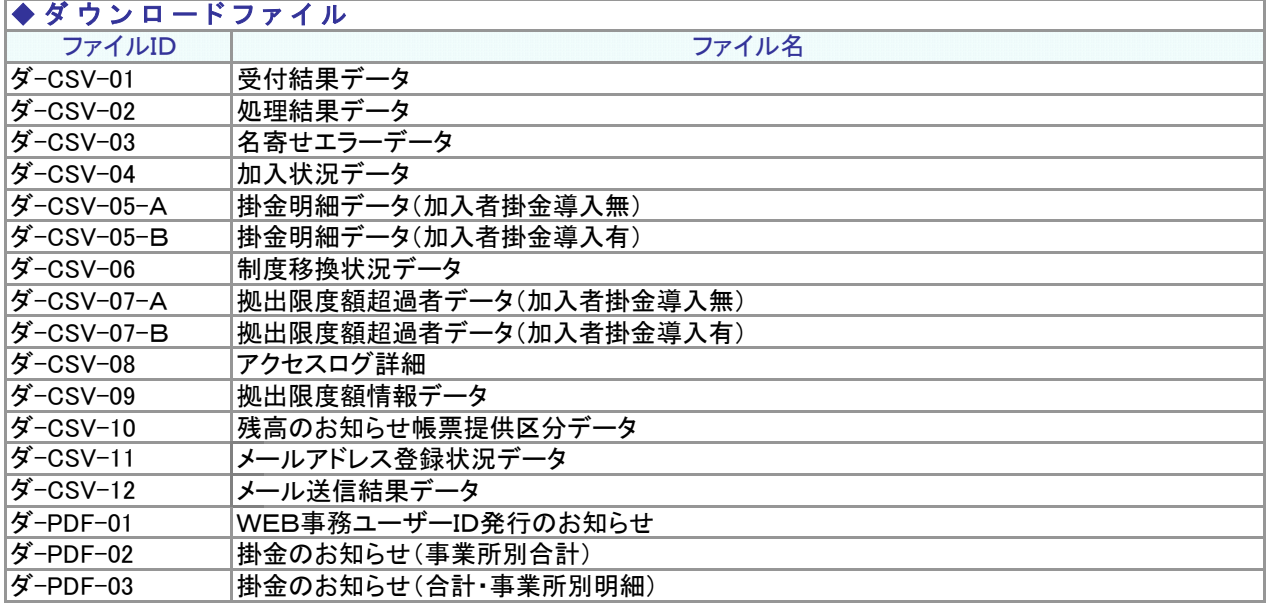

## 関連画面・データファイル・メール

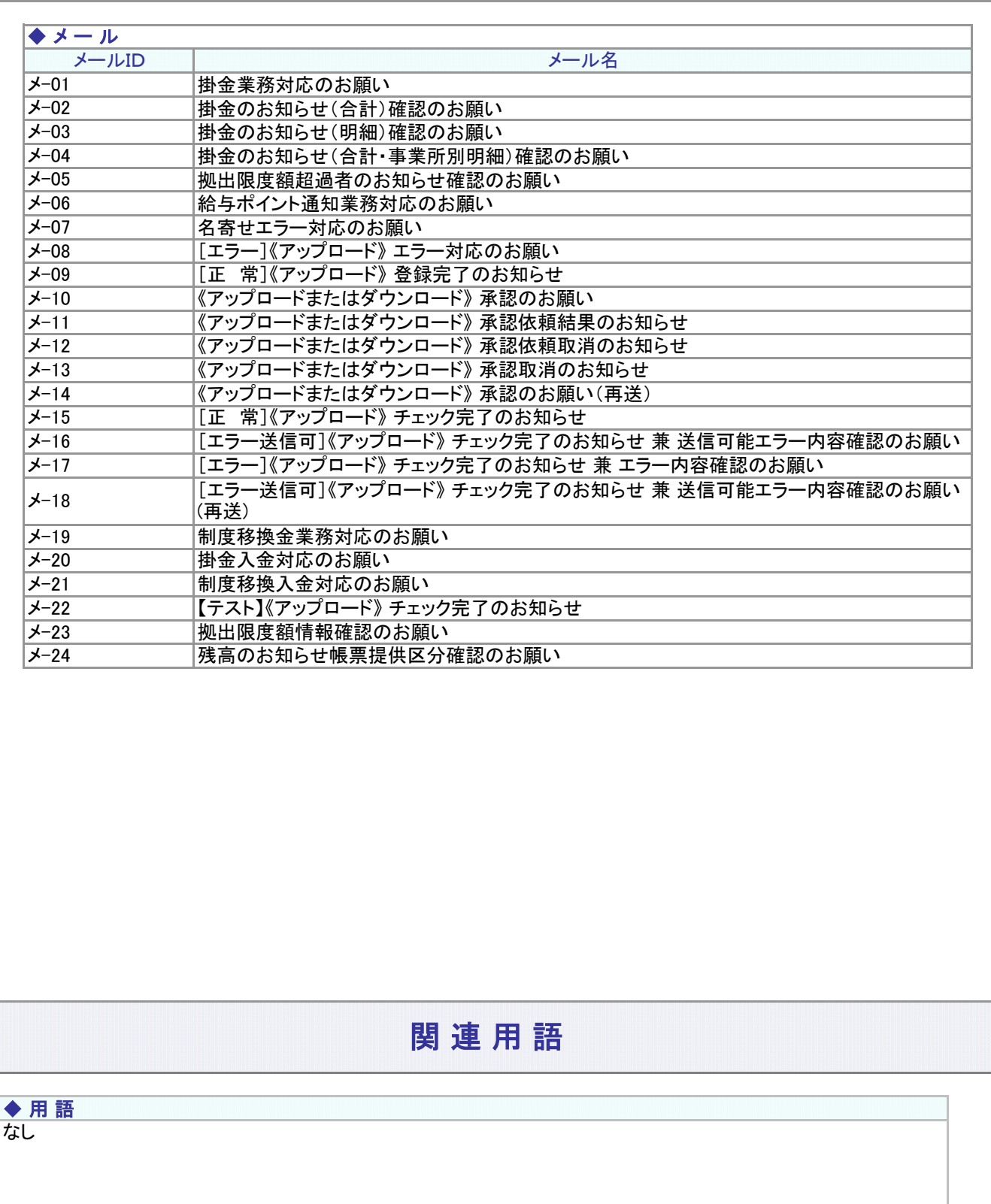

<span id="page-4-0"></span>(1)事務取扱企業とは

### 事務のポイントと注意点

### 事務取扱企業の定義

- 事務取扱企業とは、同じプラン内に複数の企業があり、特定の企業が代行して各社のデータ登録等に関わる事務 を行う企業をいいます。帳票の送付等で指定する代表企業、掛金とりまとめ企業とは役割が異なります。
- 同一プラン内で他社の事務を取り扱う企業を「親企業」、他社に事務を取り扱われる企業を「子企業」と定義します。

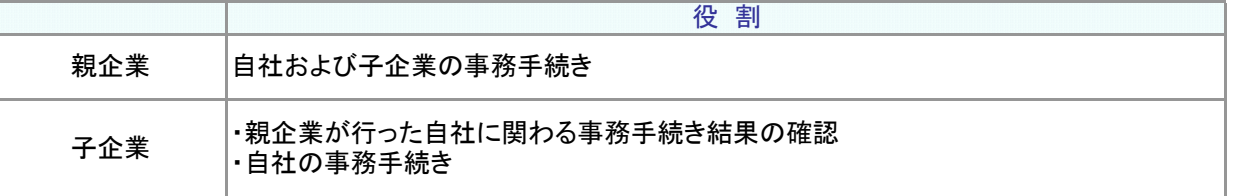

例1: 親企業、子企業のイメージ

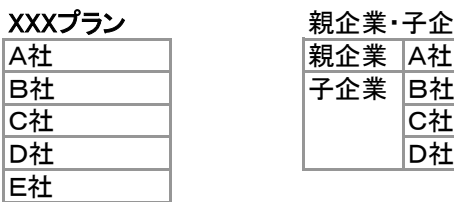

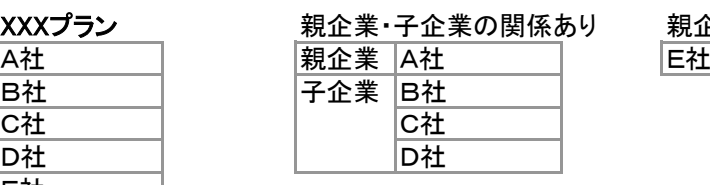

あり――親企業・子企業の関係なし

・ A社は、A社、B社、C社、D社の事務手続きが可能。

・ B社は、B社の事務手続きのみ可能。A社が行ったB社の事務手続きについては、結果のみ確認が可能。

- ・ A社は、親企業・子企業の関係がないE社の事務手続きはできない。
- 確定拠出年金を導入していない企業についても、事務取扱企業として登録可能としています。 例. 確定拠出年金に関わる事務を請け負っている事務アウトソース会社
- 同一プラン内に、複数の事務取扱企業を設定することも可能です。

例2: 複数の事務取扱企業を設定のイメージ

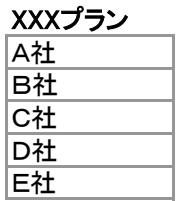

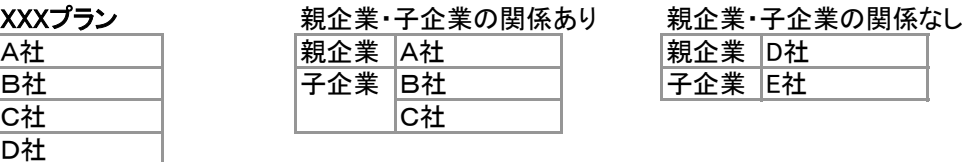

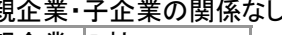

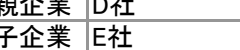

● 「親企業」、「子企業」の定義およびWEB事務システムへの設定情報の登録は、運営管理機関が取りまとめをしま す。「親企業」、「子企業」の定義に追加・変更等がございましたら、担当の運営管理機関までご連絡ください。

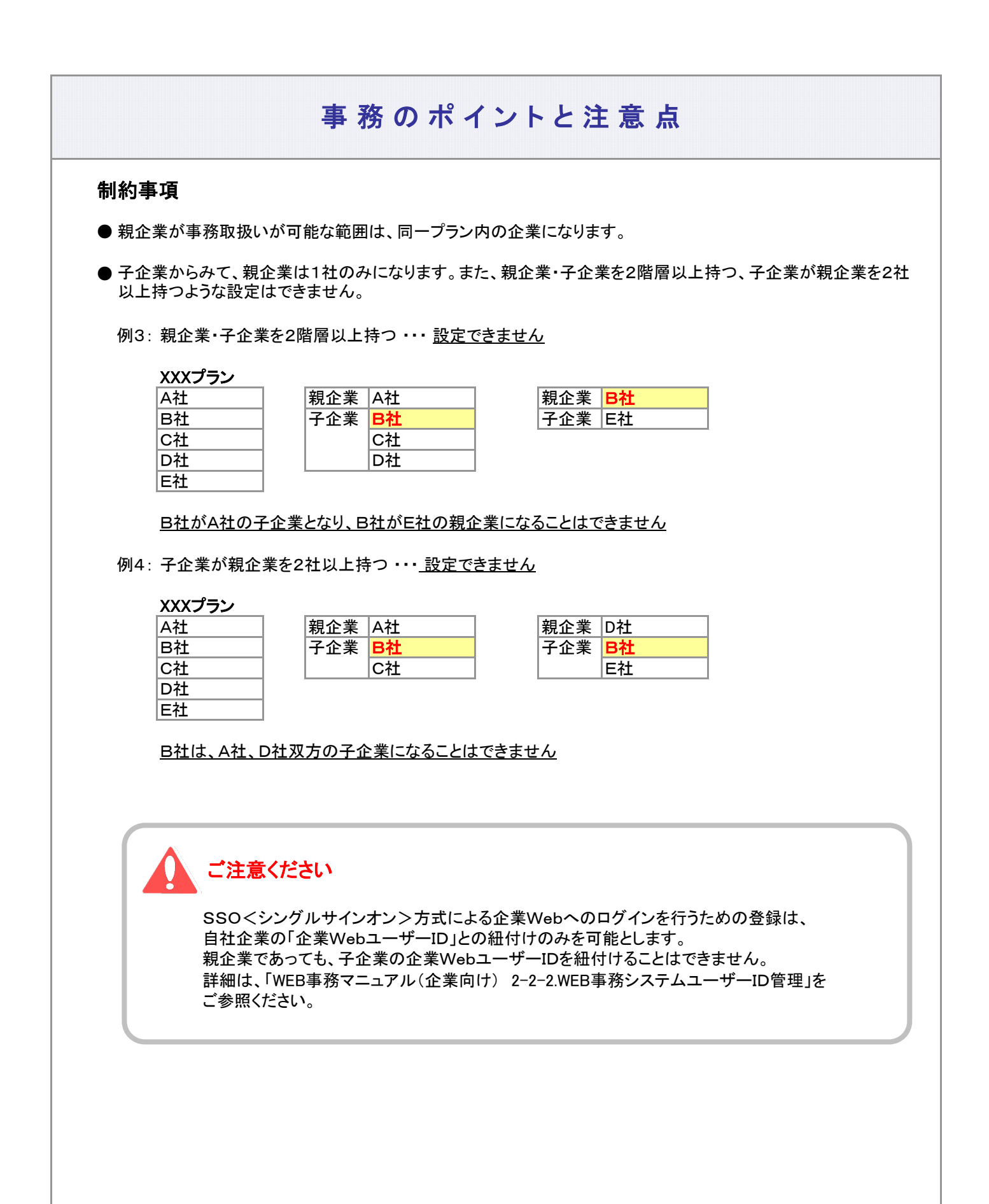

<span id="page-6-0"></span>(2)取扱い可能な事務の範囲

## 事務のポイントと注意点

### 親企業、子企業の事務手続きの範囲

- 親企業は自社および子企業の事務手続きが可能で、子企業は自社分のみ事務手続きが可能となります。親企業 と子企業の設定を行っていない企業については、自社分のみ事務手続きが可能です。
- 親企業、子企業の事務手続きをまとめると下表となります。なお、親企業が子企業の事務手続きを行うにあたって 制約があります。制約の詳細については後述します。

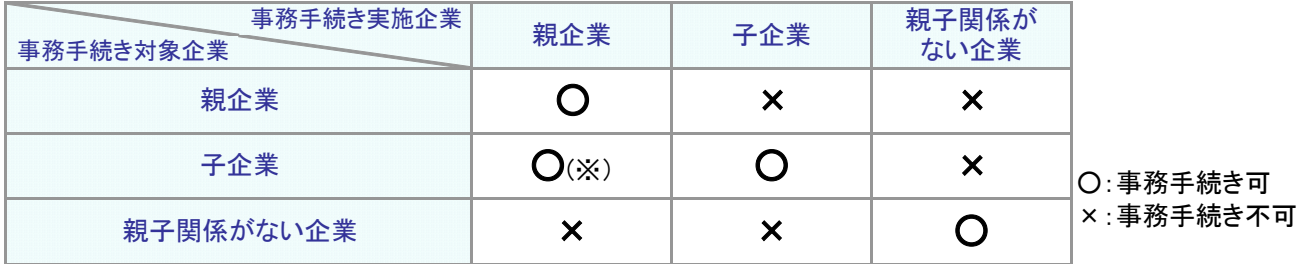

(※)子企業が行った操作のアクセスログは取得できません。

#### 親企業が取扱い可能な子企業の機能

親企業は、子企業が取り扱うことができるデータに対して、データ送信およびデータのダウンロードが可能です (子企業が可能なことは、親企業も可能です)。ただし、ユーザID設定時に制約を設けた場合、その制約は受けま す。

(1) データ送信(アップロード) 画 サイア

● 親企業が子企業分のデータ送信を行うにあたって、親企業が取り扱うことが可能なデータファイルの種類 は、子企業の取り扱うことが可能なデータファイルの種類と同じです。

例1: 親企業・子企業ユーザの取扱い範囲

親企業A社、子企業B社、子企業C社、以下のアップロードについて取扱い可能と設定した場合。

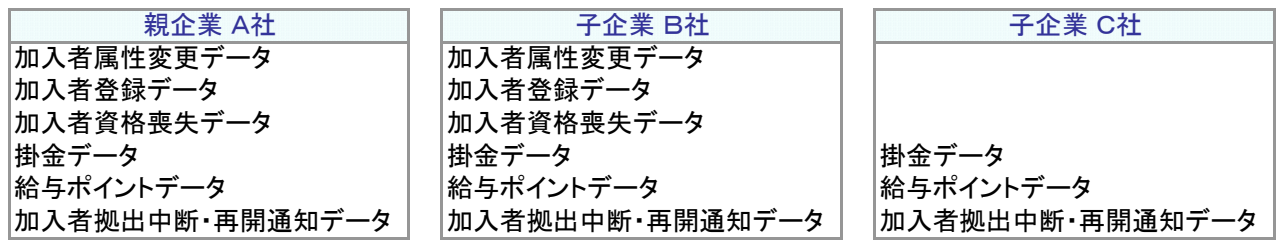

親企業A社のユーザがアップロード可能な範囲は、親企業A社、子企業B社、子企業C社の各々でアップ ロード可能が登録しているデータファイルになります。上記の例では親企業A社のユーザが取り扱い可能 な範囲は、以下の色塗り部分になります。

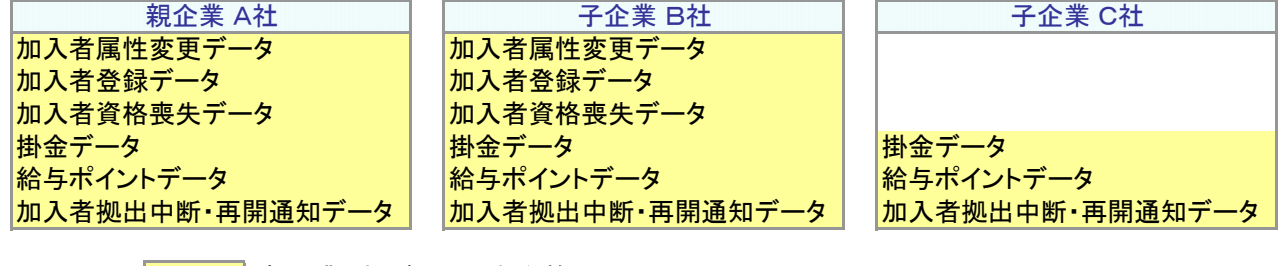

│ <mark></mark>∶親企業A社が利用可能な範囲

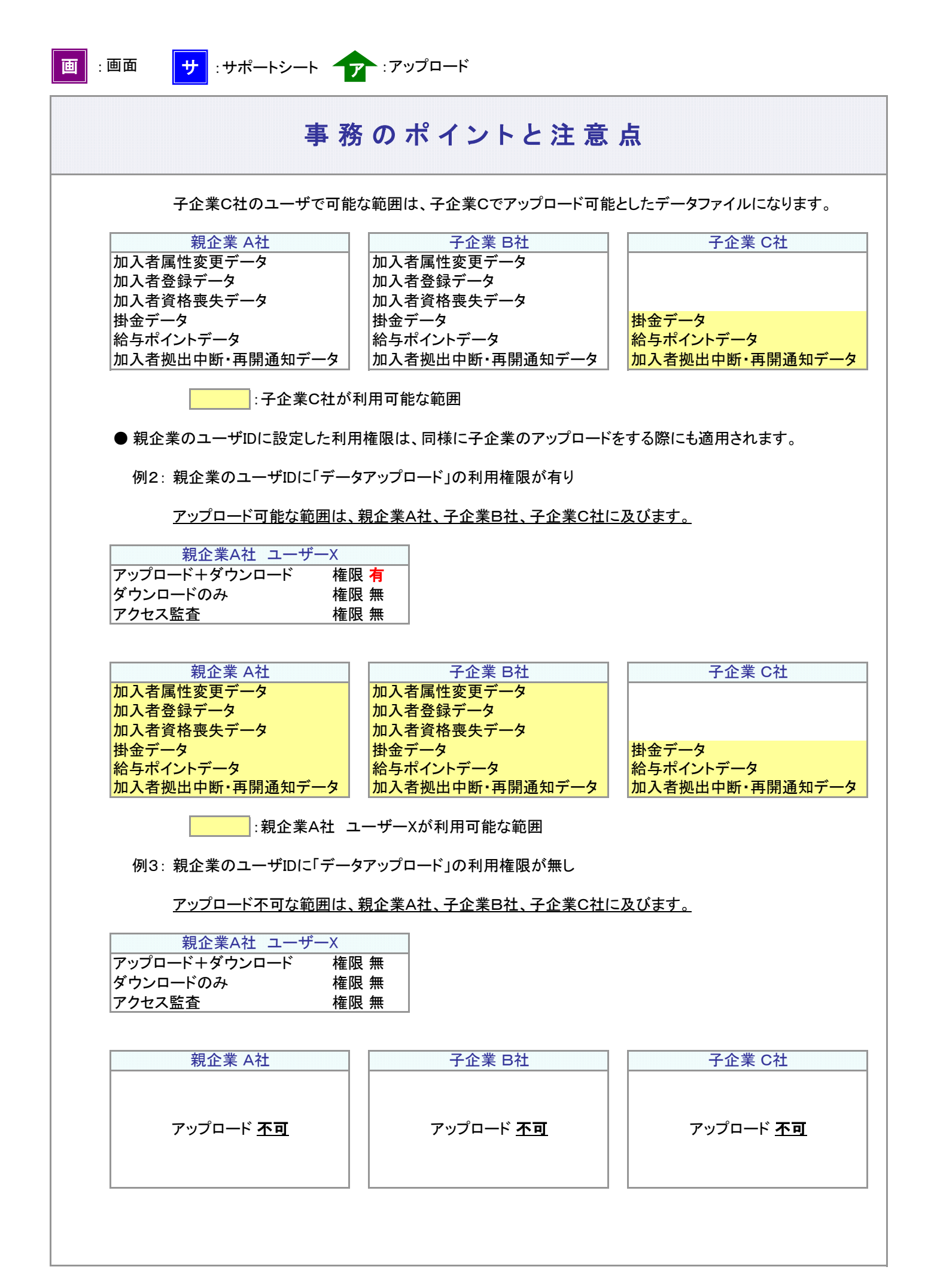

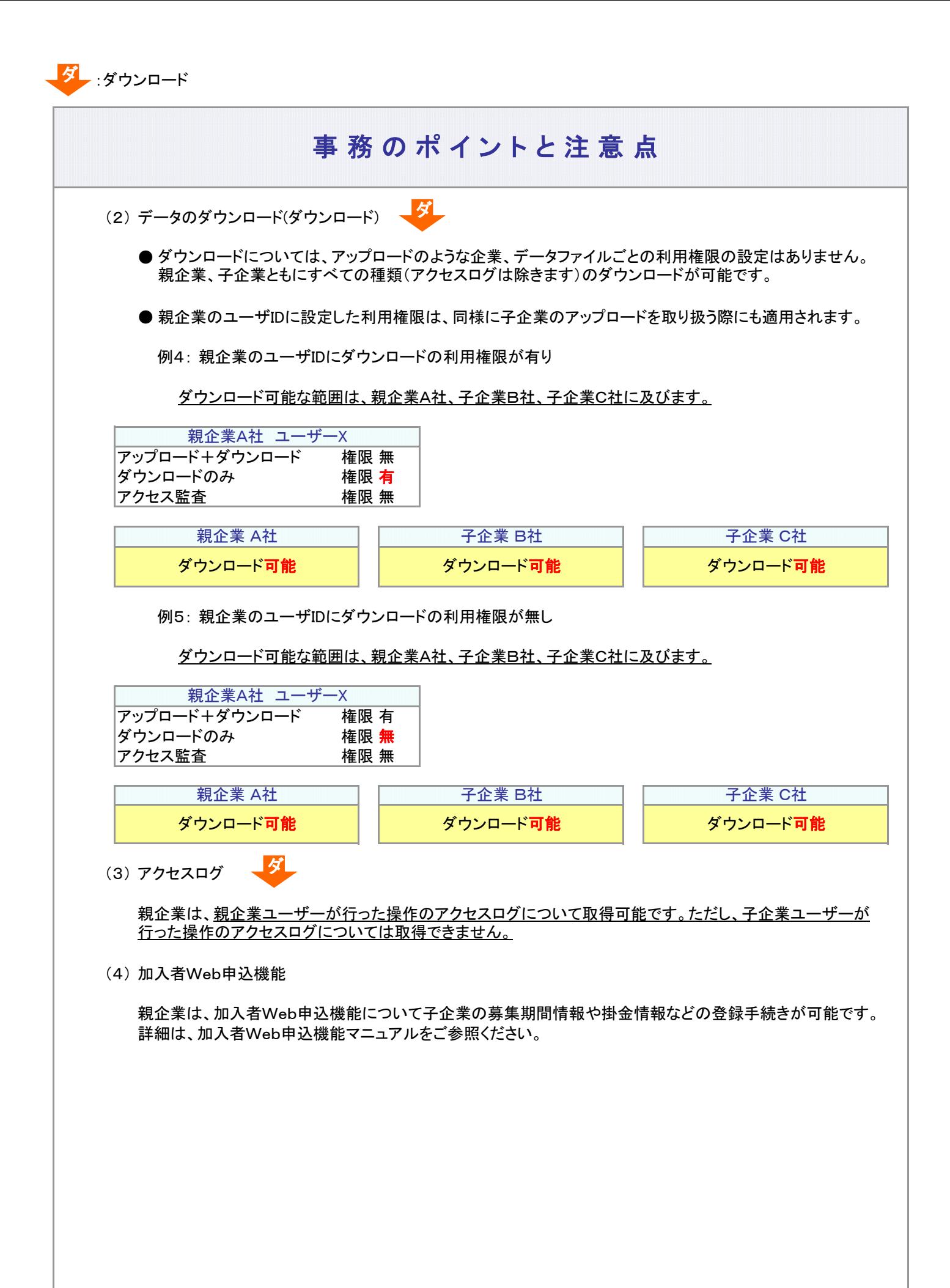

9-1-1(2)取扱い可能な事務の範囲-4

<span id="page-10-0"></span>(3)別会社(子企業)の画面を参照する

## 事務のポイントと注意点

別会社(以下、子企業)の画面へ切り替える手順について、ご説明します。

- (1) 子企業の画面に切り替えを行う 画
	- ① サイドメニューの「企業選択」をクリックします。

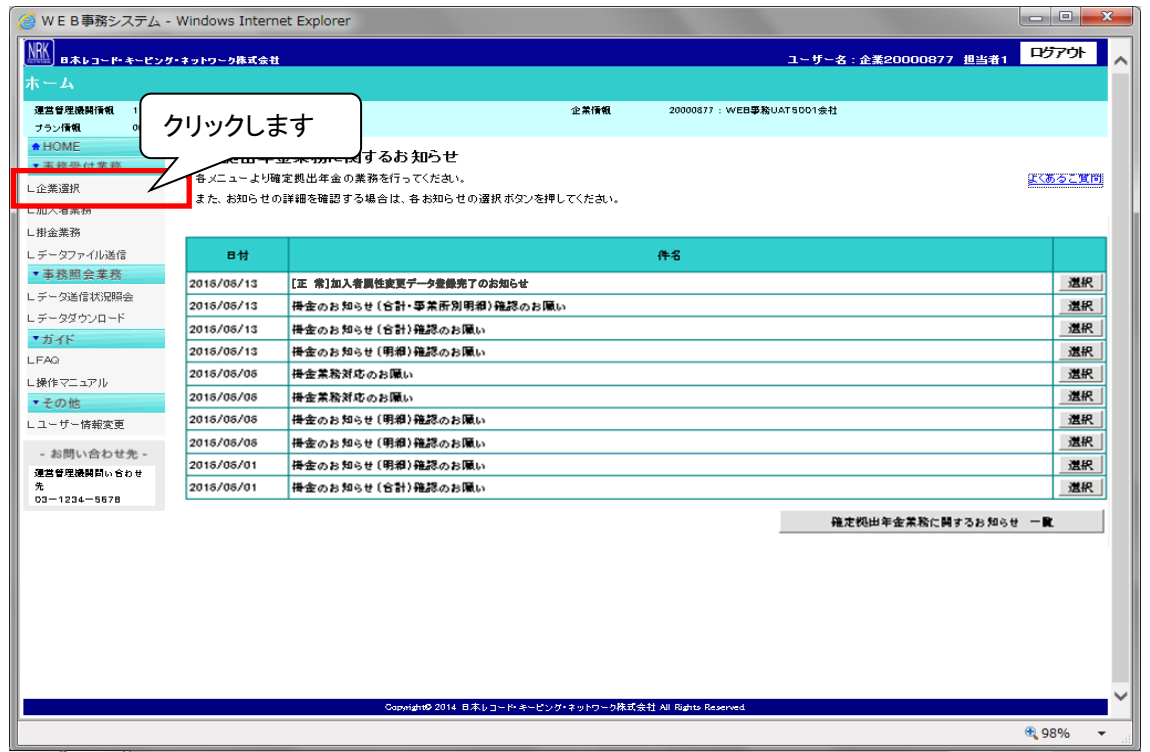

② 照会可能な企業の一覧が表示されます。照会を行う企業を選択してください。

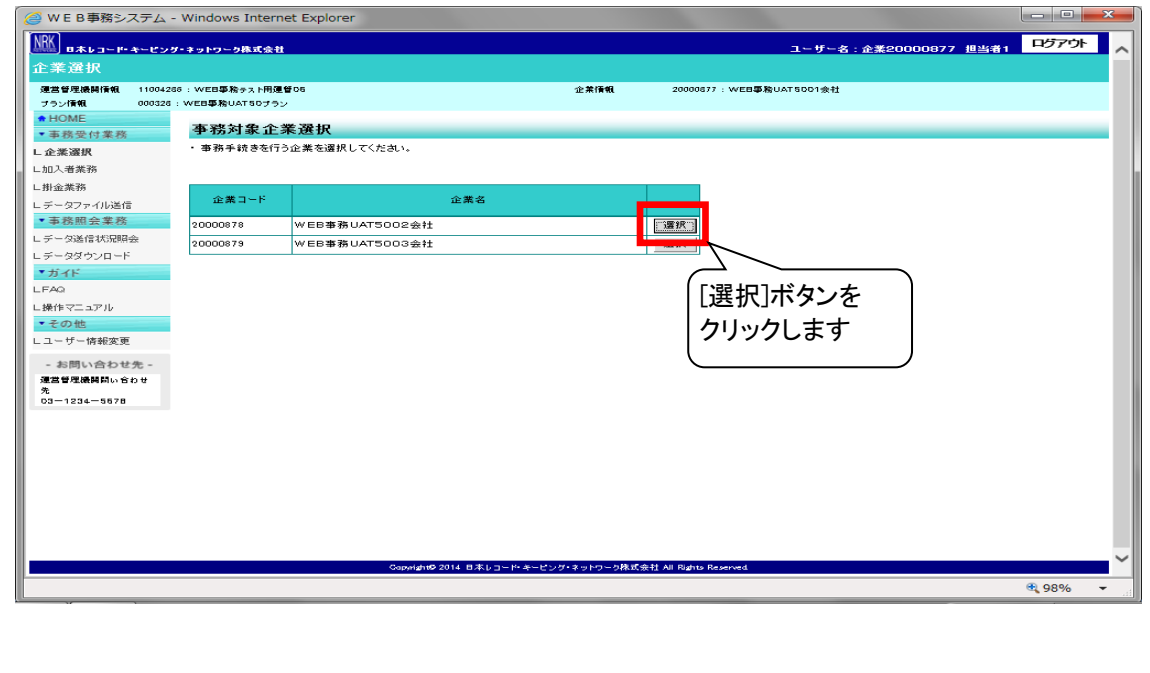

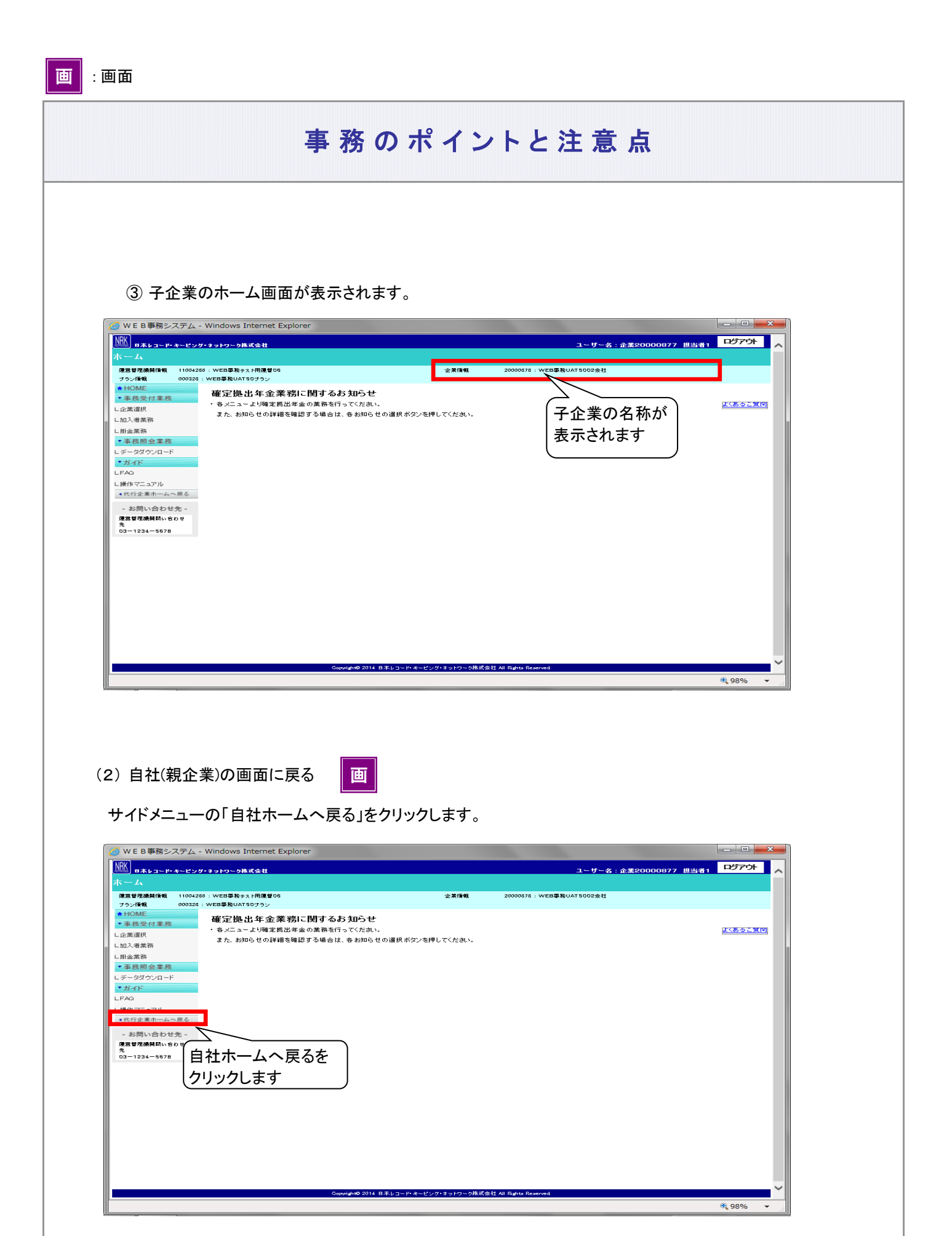

<span id="page-12-0"></span>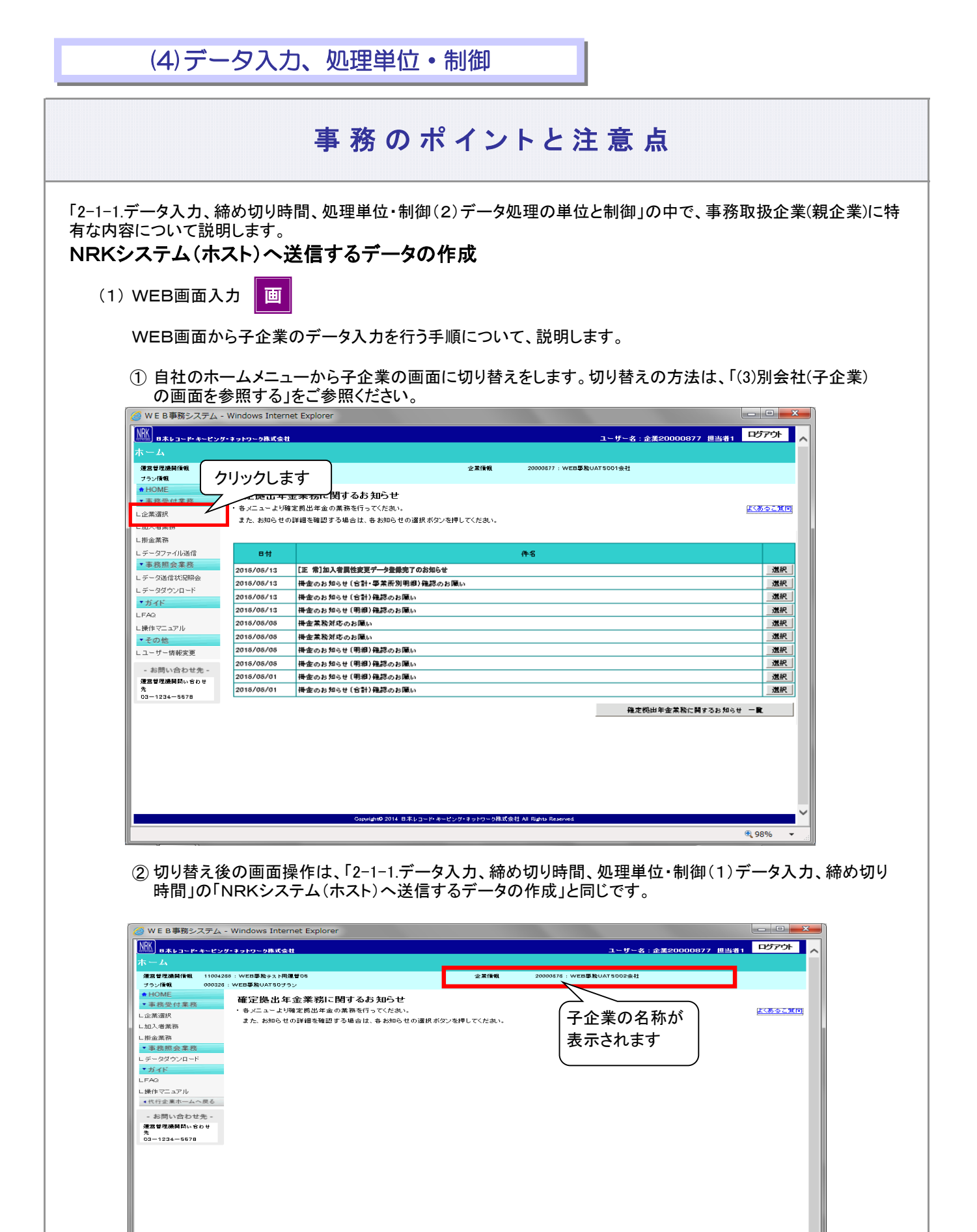

<sup>4</sup> 98%

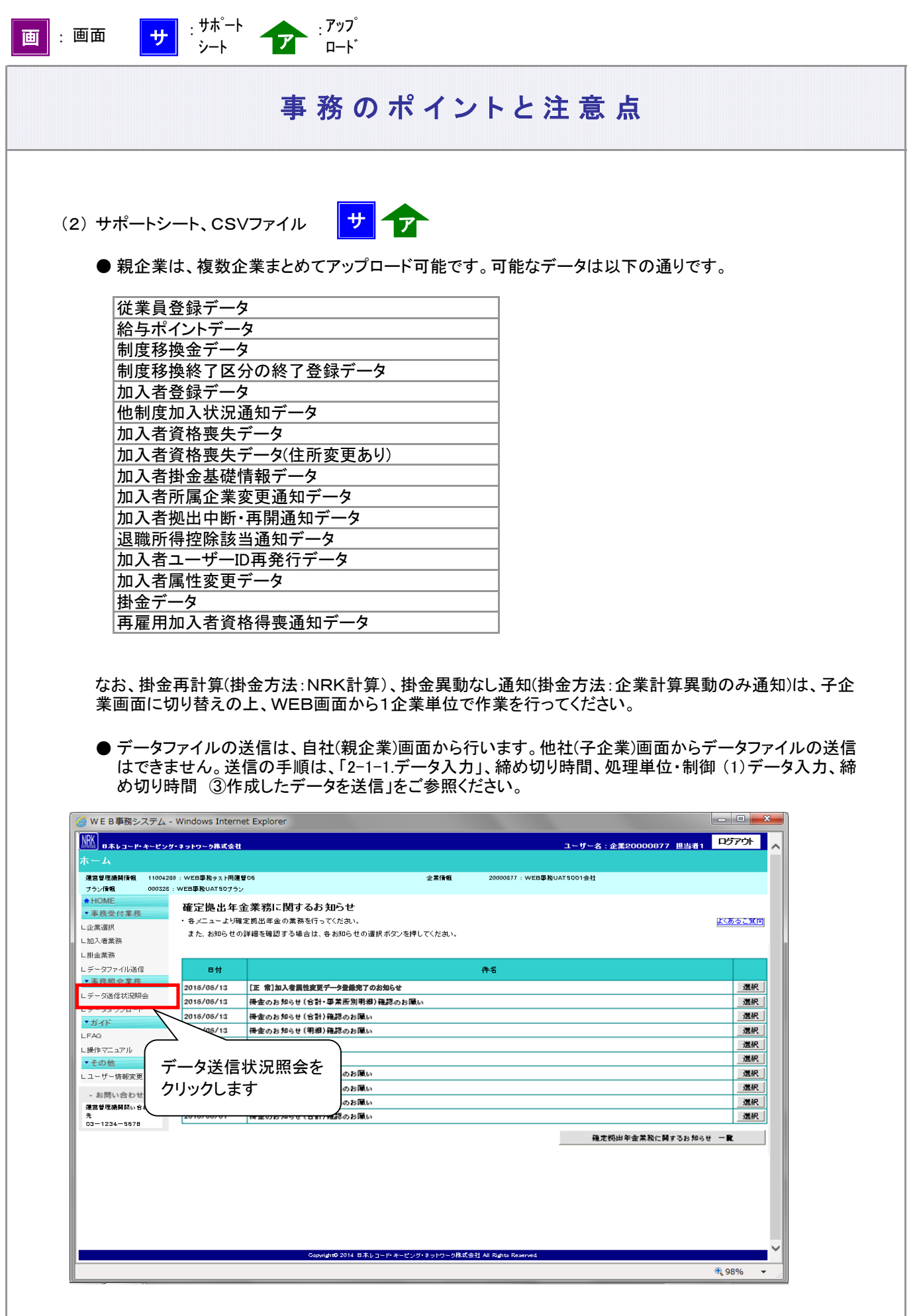

J

### データ処理の単位について

- 複数企業をまとめてデータ送信(アップロード)した場合、データ処理の単位(※2)は、データファイル・1企業単 位になります。
- 複数企業混在でアップロードした場合、アップロードファイルは企業ごとに分割されます。 分割されたときのファイル名は以下のとおりとなります。 送信ファイル名+「半角ハイフン」+企業コード(※3)+「半角ハイフン」+送信ファイル内の分割連番(3桁)+ 「.csv」 自企業分のアップロードファイルは参照可能です。

※上記は2015年1月以降にアップロードされたファイルが対象となります。2014年12月以前にアップロード されたものは分割されていません。

(※2) データ送信の受付、NRKシステム(ホスト)登録、WEB事務システムのステータス表示の単位等 (※3) ファイル内に設定されている企業コード

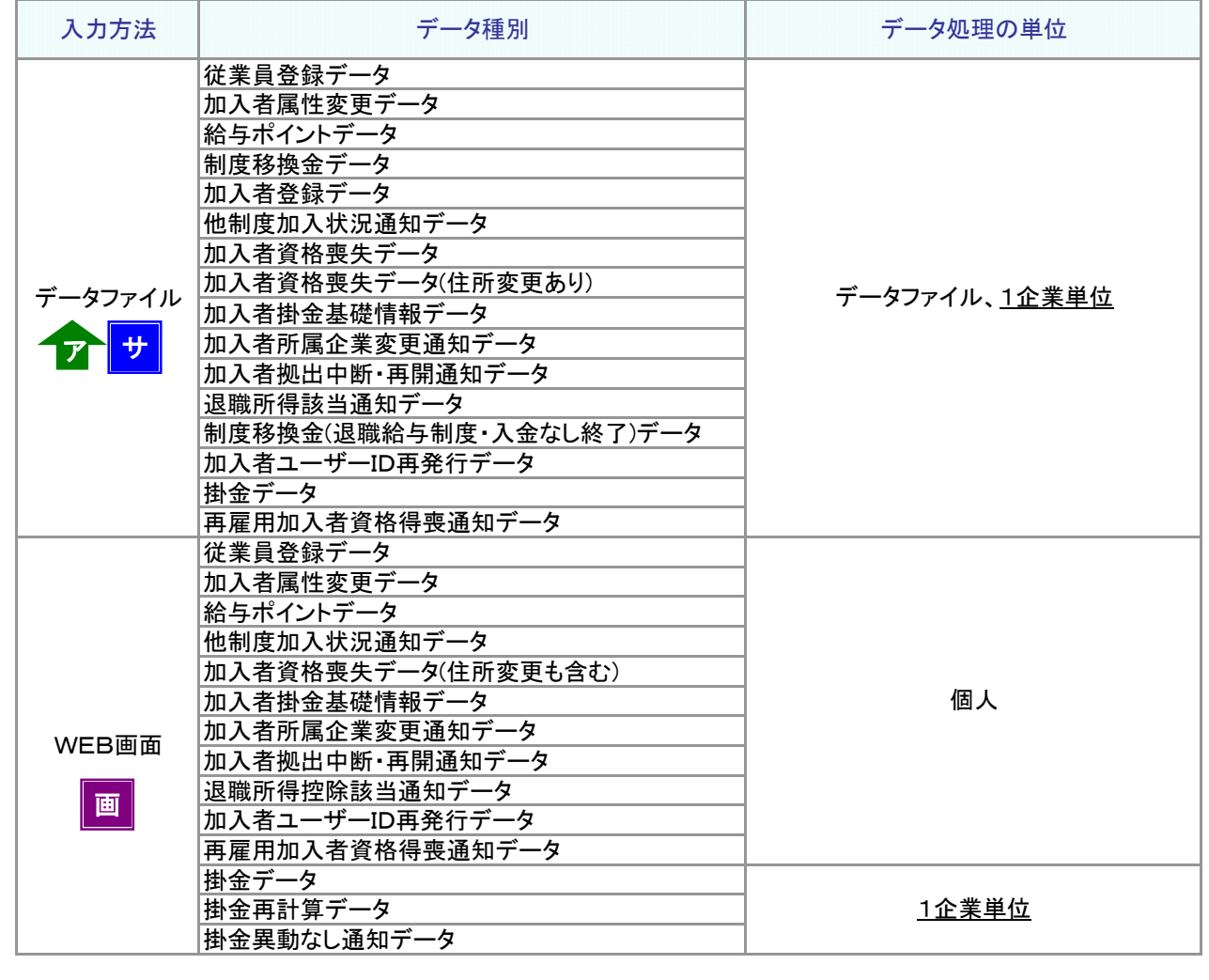

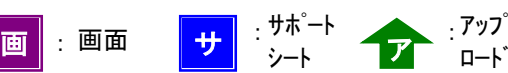

(1) WEB画面入力

① 以下の事務手続きをWEB画面入力で行ったとします。

ロード

X社 Aさん 住所変更 Y社 Bさん 氏名変更、給与変更 Z社 Cさん 退職による加入者資格喪失 Z社 Dさん 死亡による加入者資格喪失 X社、Y社、Z社 掛金拠出の対象者と金額の通知(※4)

(※4) WEB画面からの掛金通知は、1企業単位の事務になります。

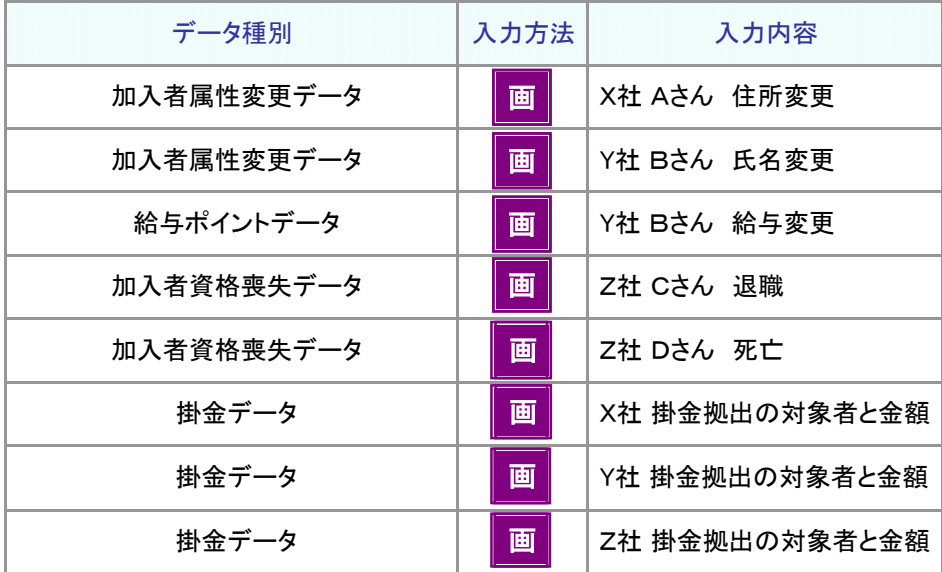

② 以下のように受付番号が採番され、NRKシステム(ホスト)に登録されます。

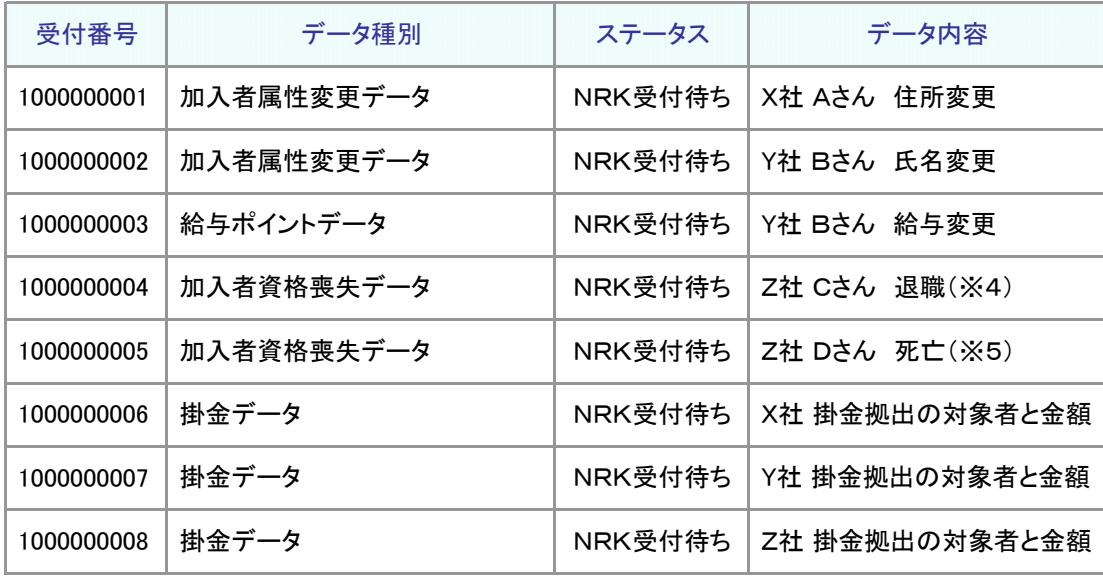

(※5) 同じデータ種別、同じ会社であっても個人が異なれば受付番号が別々に採番されます。

(2) データファイル

ア サ

① 以下の事務手続きをサポートシートで行ったとします。

X社 Aさん 住所変更 Y社 Bさん 氏名変更、給与変更 Z社 Cさん 退職による加入者資格喪失 Z社 Dさん 死亡による加入者資格喪失

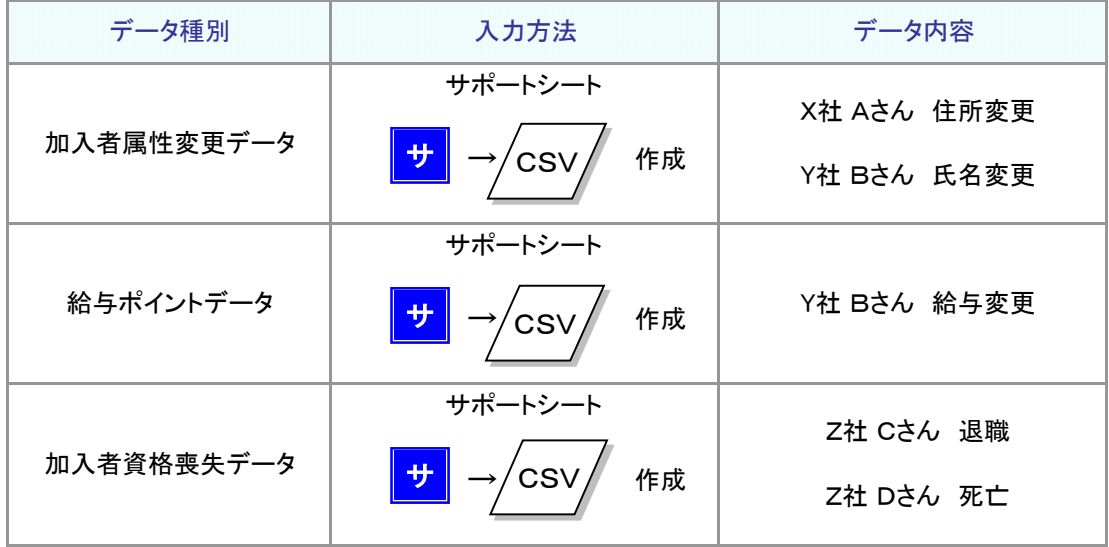

② 作成したデータファイル、企業ごとに受付番号が採番され、NRKシステム(ホスト)に登録されます。 加入者属性変更データは、 X社、Y社分に分かれて処理されます。

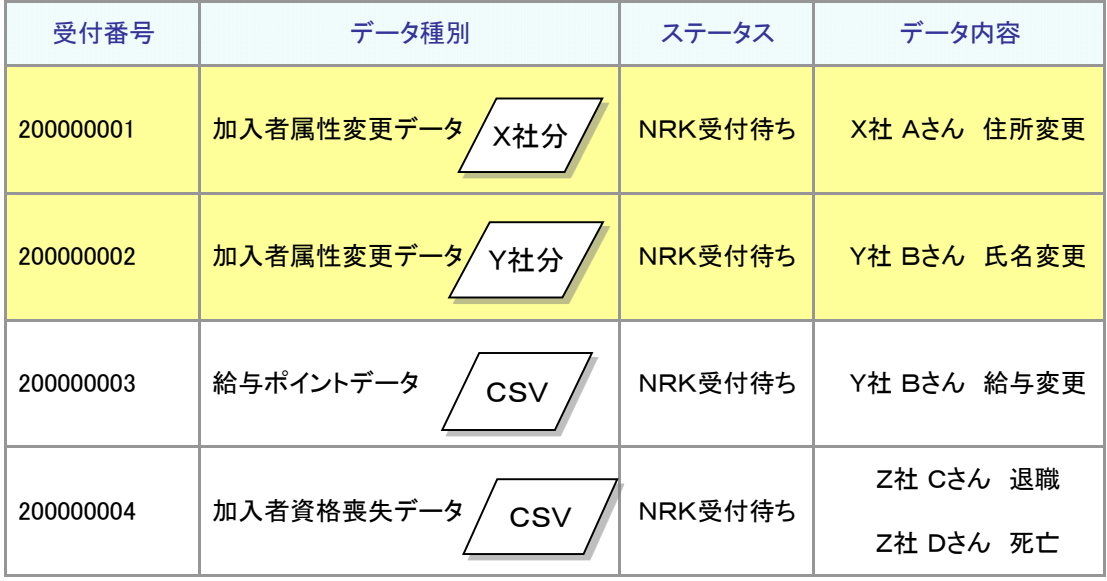

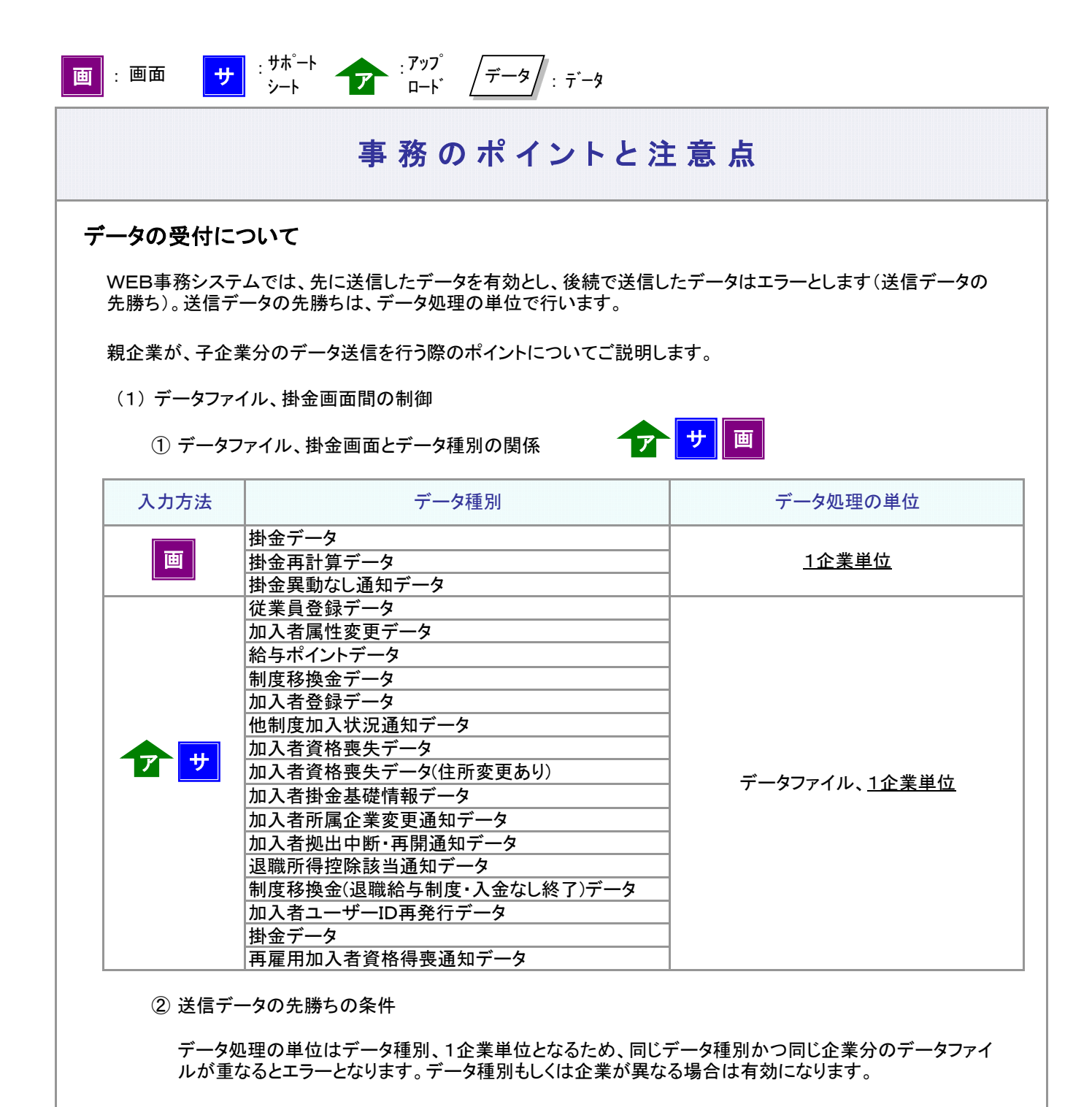

例1: 先にX社 Aさん、X社 Bさんの加入者資格喪失データを送信して、途中でX社 Cさんの加入者資格喪失 データを送信した場合

企業とデータ種別に重なりがありますので、後続データはエラーになります。

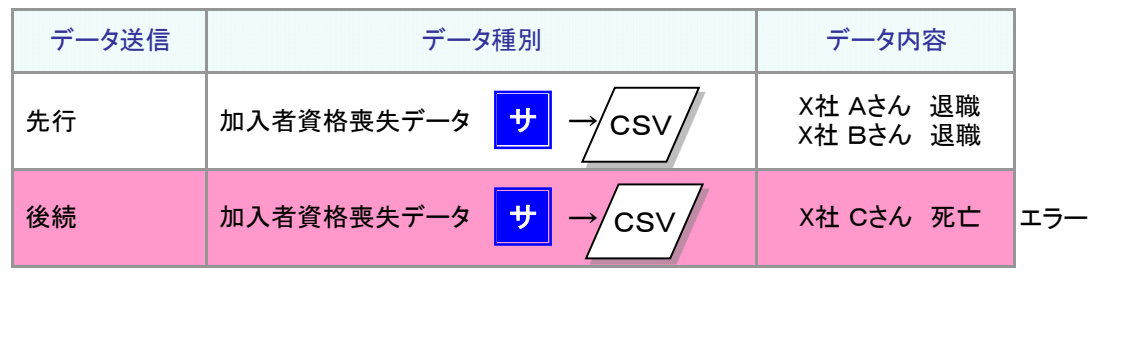

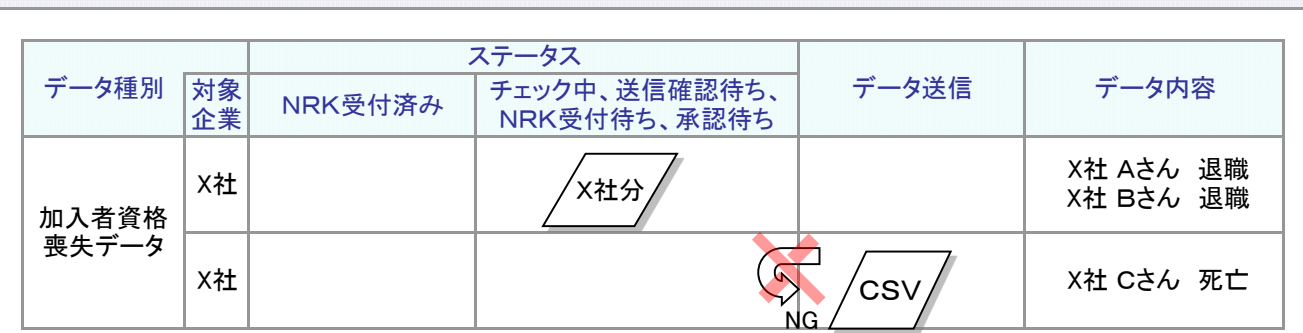

≪対処方法1≫

営業日の17:00過ぎまで待って、後続データを再度送信します。

ただし、後続データの受付は翌営業日になります(NRKシステム(ホスト)登録は翌営業日の夜間)。 お急ぎの場合は、《対処方法2》でご対応ください。

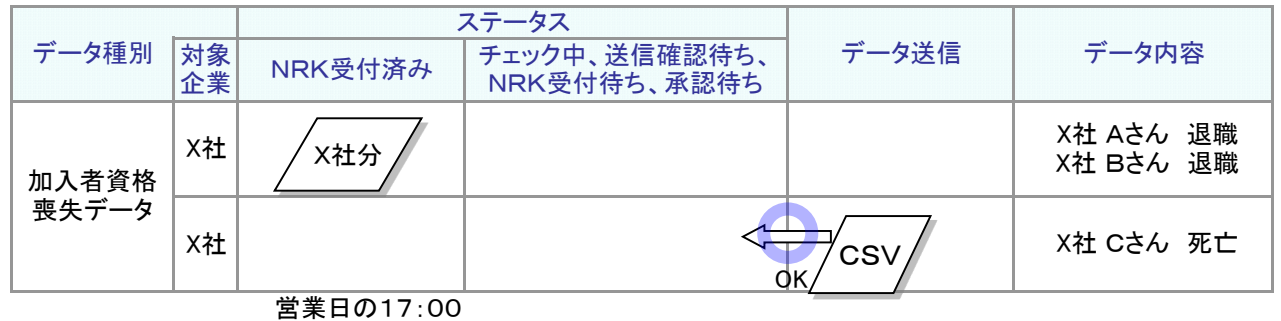

≪対処方法2≫ 先行データを取消し、加入者資格喪失データを再度作成して送信します。

Cさんを加えて、Aさん、Bさん、Cさんの加入者資格喪失データを作成します。

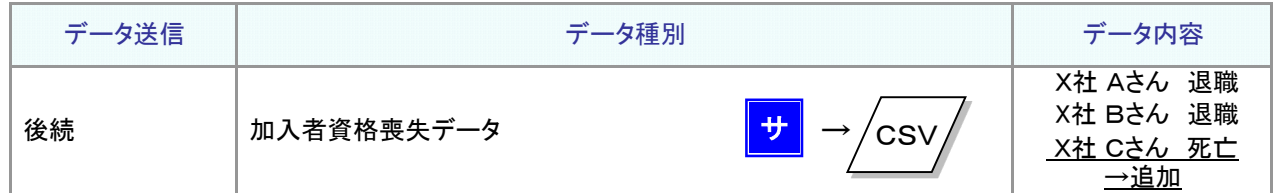

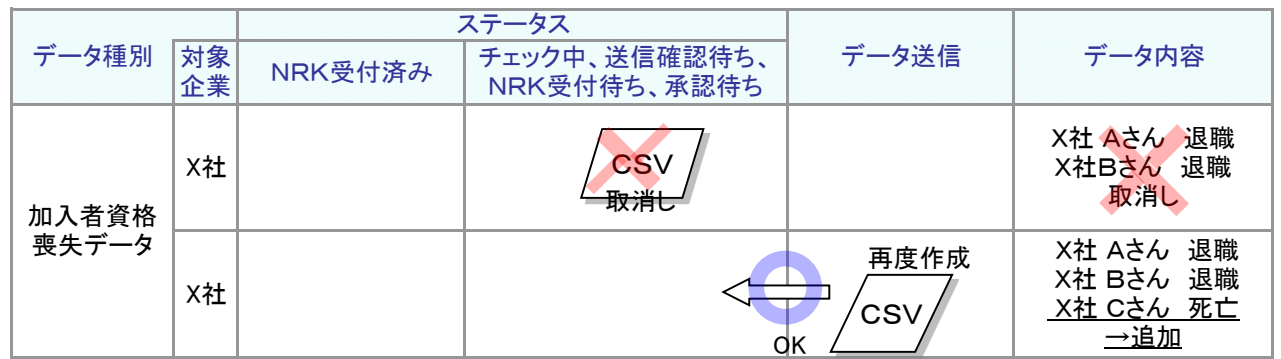

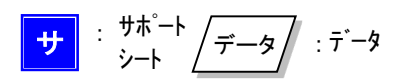

例2: 先にX社 Aさん、X社 Bさんの加入者資格喪失データを送信して、次にX社 Cさんの加入者掛金中 断・再開通知データを送信した。

企業に重なりはありますが、データ種別に重なりがありませんので、後続データは有効になります。

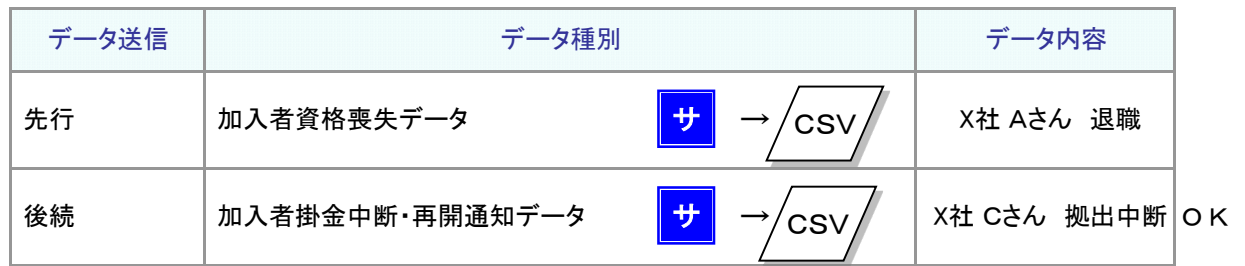

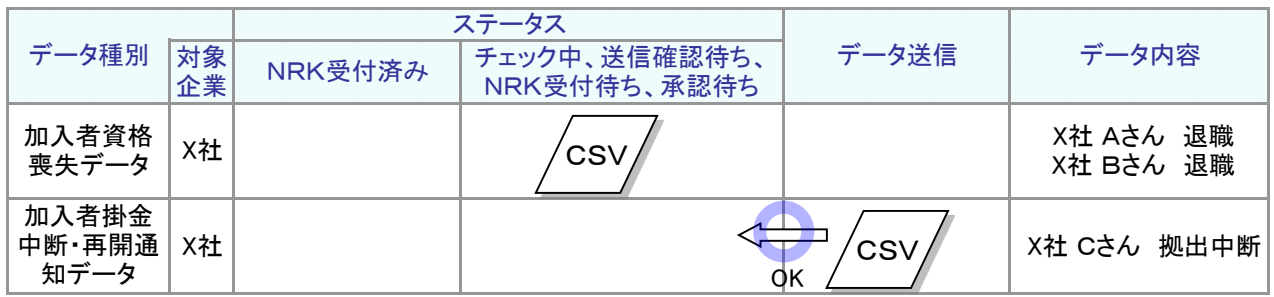

例3: 先にX社 Aさん、X社 Bさんの加入者資格喪失データを送信して、次にY社 Dさんの加入者資格喪失 データを送信した。

データ種別に重なりはありますが、企業に重なりがありませんので、後続データは有効になります。

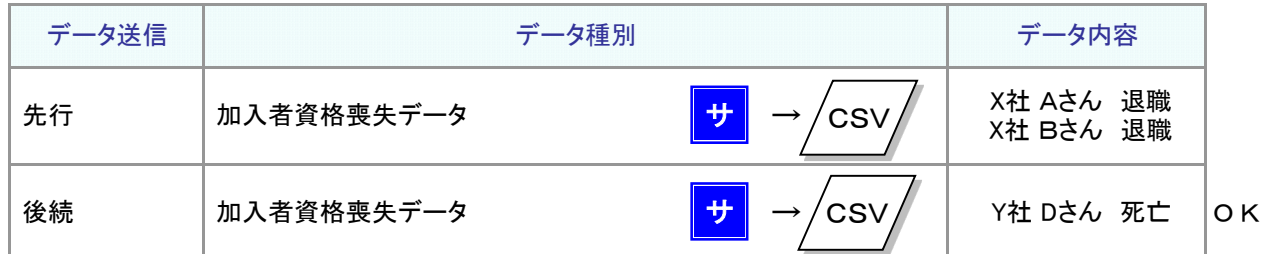

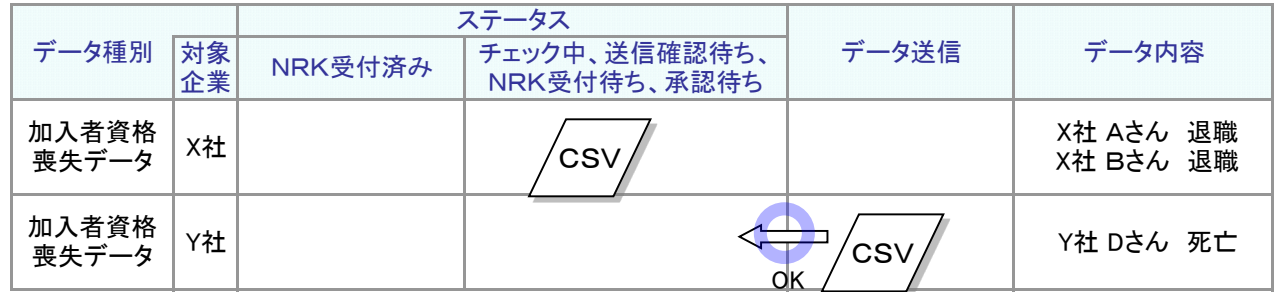

例4: 先にX社 Aさん、X社 Bさん、Y社 Cさんの加入者資格喪失データを送信して、次にY社 Dさん、Z 社 Eさんの加入者資格喪失データを送信した。

Y社分とデータ種別に重なりがありますので、後続データのうちY社分がエラーになります。

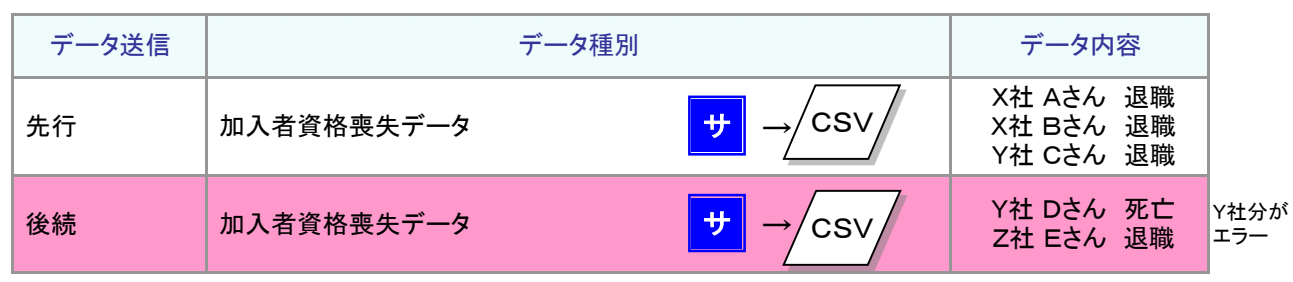

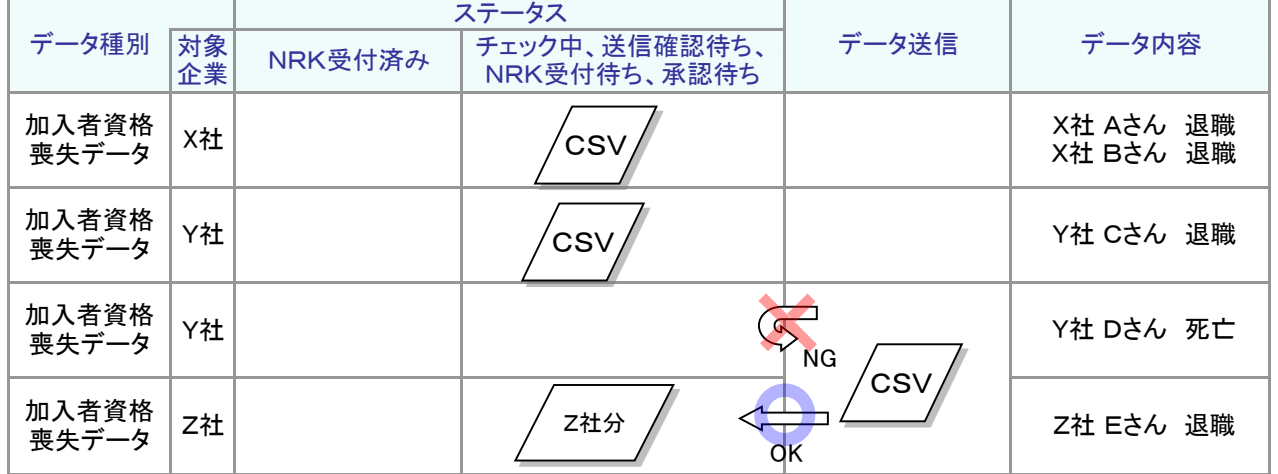

≪対処方法1≫

営業日の17:00過ぎまで待って、Y社の追加分(Dさん)を再度送信してください。 ただし、後続データの受付は翌営業日になります(NRKシステム(ホスト)登録は翌営業日の夜間)。 お急ぎの場合は、《対処方法2》でご対応ください。

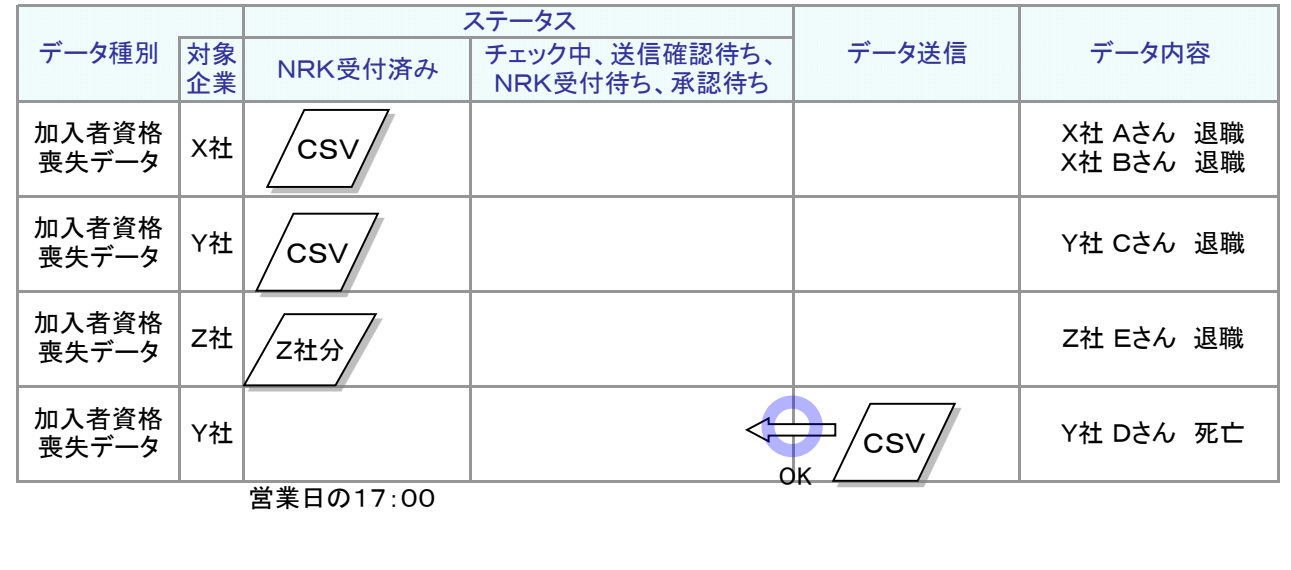

ー」<br>画 :画面 <mark>サ</mark> :<sup>サポート</sup>

## : データ : データ

## 事務のポイントと注意点

#### ≪対処方法2≫

Y社分の先行データを取消し、Y社分の加入者資格喪失データを再度作成して送信します。 Y社分のデータとして、Cさん、Dさんの加入者資格喪失データを作成して送信します。

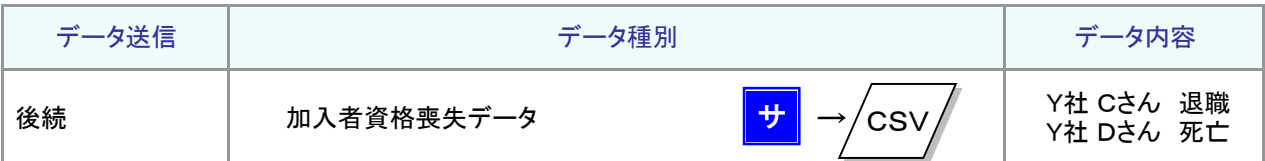

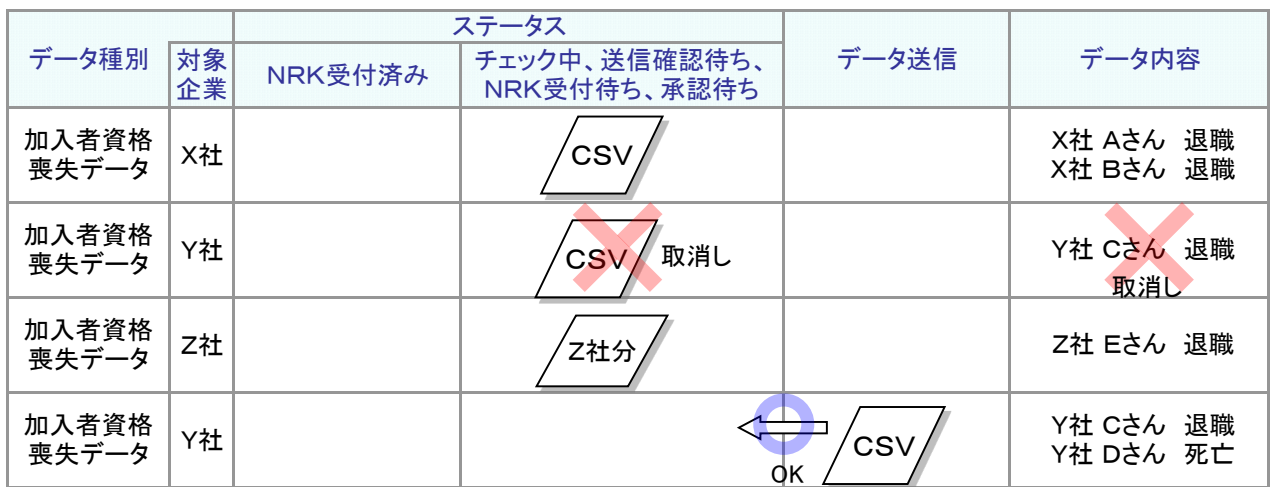

(2) WEB画面(除く掛金)間の制御

① WEB画面(除く掛金)とデータ種別の関係

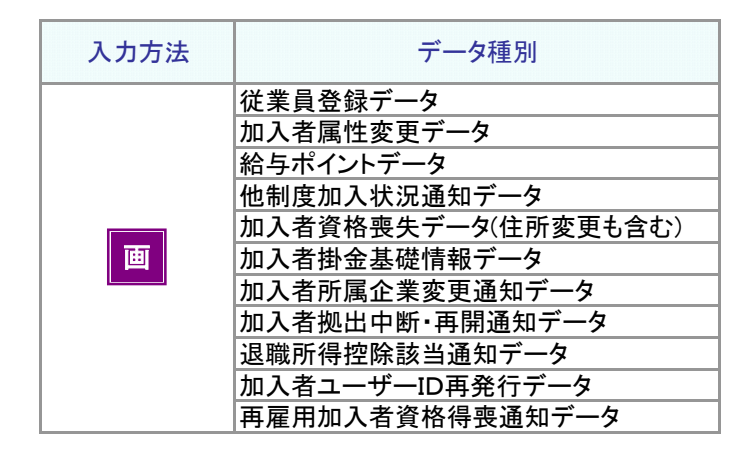

② 送信データの先勝ちの条件

送信済みのデータと同じデータ種別かつ企業・個人のデータが重なるとエラーになります。

例5: X社 Aさんの加入者属性変更データをWEB画面入力して送信した後、変更内容の漏れに気付き、加入 者属性変更データを再度WEB画面から入力して送信した。

データ種別、企業、個人に重なりがありますので、後続データはエラーになります。

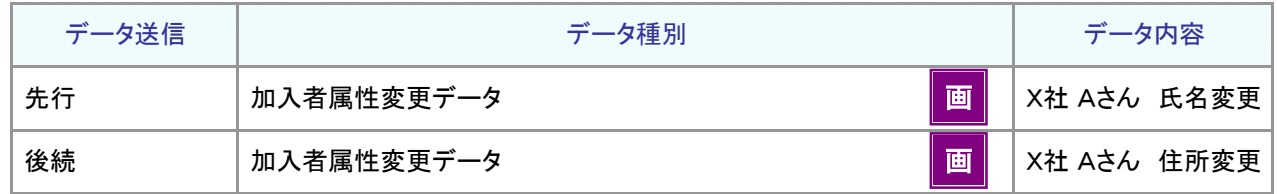

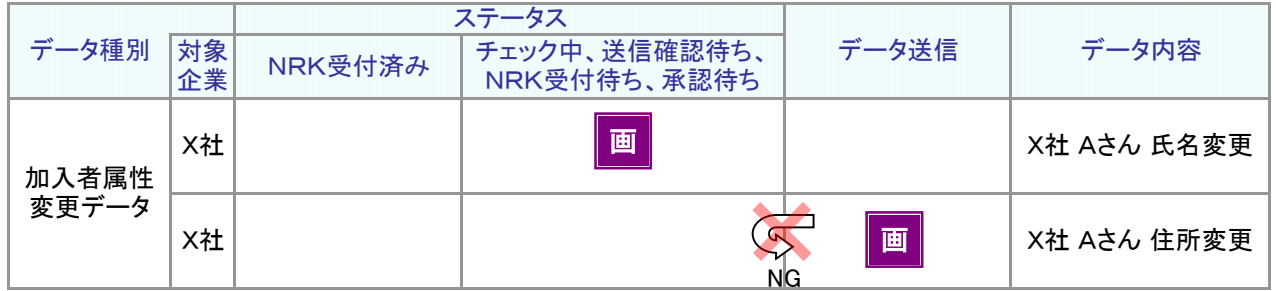

≪対処方法1≫

営業日の17:00過ぎまで待って、後続データを再度送信します。

ただし、後続データの受付は翌営業日になります(NRKシステム(ホスト)登録は翌営業日の夜間)。 お急ぎの場合は、《対処方法2》でご対応ください。

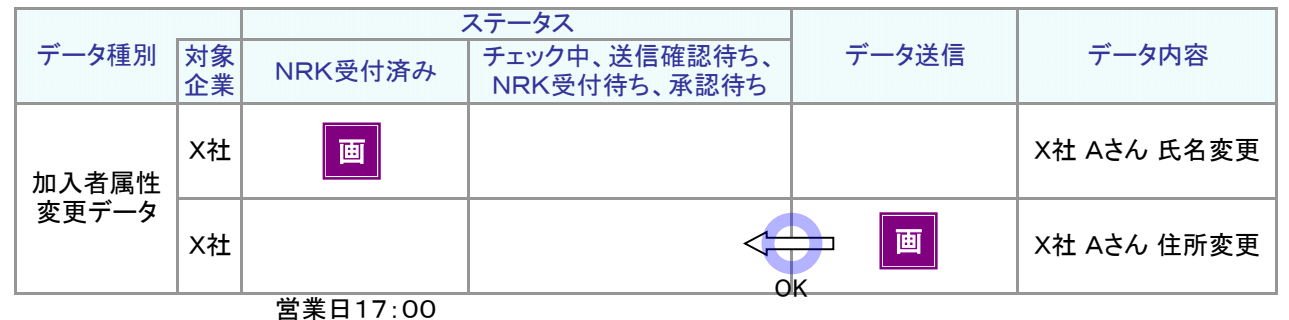

≪対処方法2≫

先行データを取消し、加入者属性変更データを、再度WEB画面入力して送信します。

上の例では、先のデータを取消します。Aさんの氏名変更、住所変更を、再度WEB画面入力して送信します。

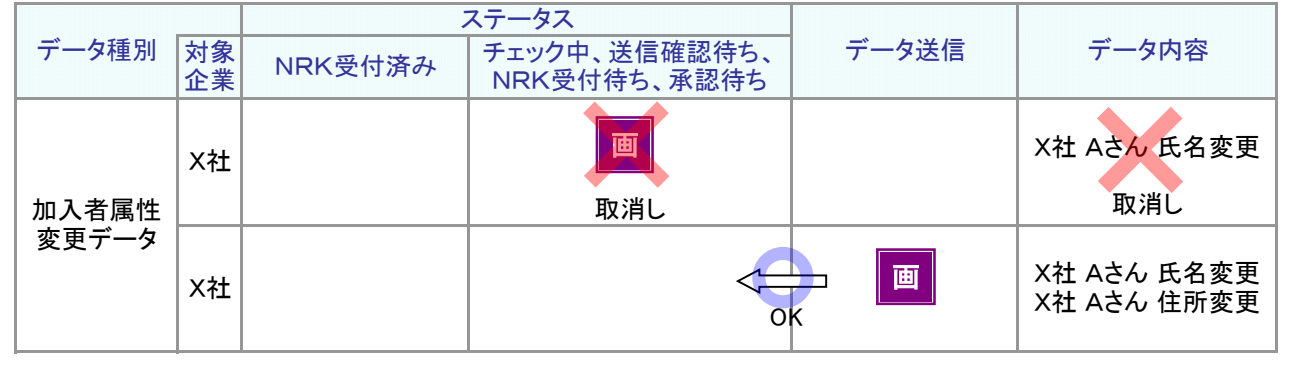

9-1-1(4)データ入力、処理単位・制御-11

例6: X社 Aさんの住所変更をWEB画面入力して送信した後、X社 Bさんの氏名変更をWEB画面入力して送 信した。

データ種別、企業は同じですが、個人に重なりがありませんので後続データは有効になります。

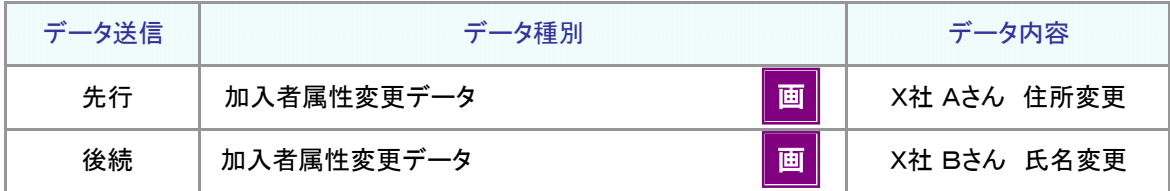

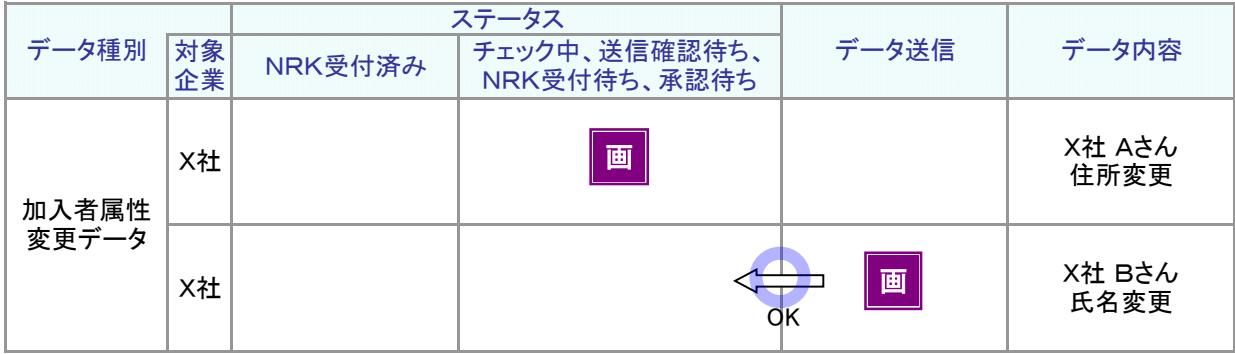

例7: X社 Aさんの住所変更をWEB画面入力して送信した後、Y社 Cさんの住所変更をWEB画面入力して送 信した。

データ種別は同じですが、企業、個人に重なりがありませんので、後続データは有効になります。

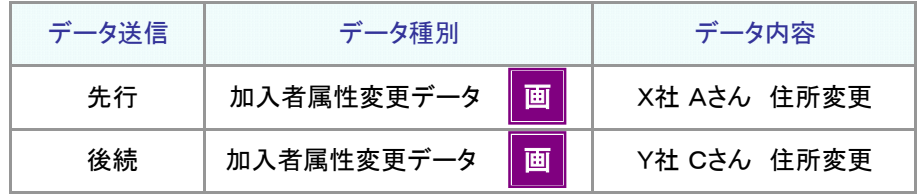

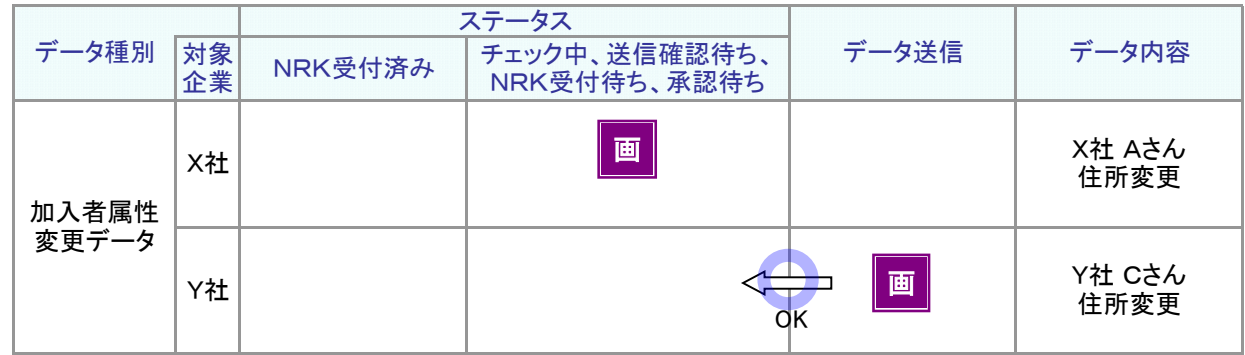

(3) データファイル、掛金画面、WEB画面(除く掛金)間の制御

データファイル、WEB画面で同じデータ種別、企業が重なるとエラーになります。

例8: 先行データとしてX社分、Y社分の加入者資格喪失データのデータファイルを送信し、送信後、Y社分 の対象者の漏れに気付いてWEB画面入力で追加する。

データ種別、企業に重なりがありますので、後続データは無効になります。

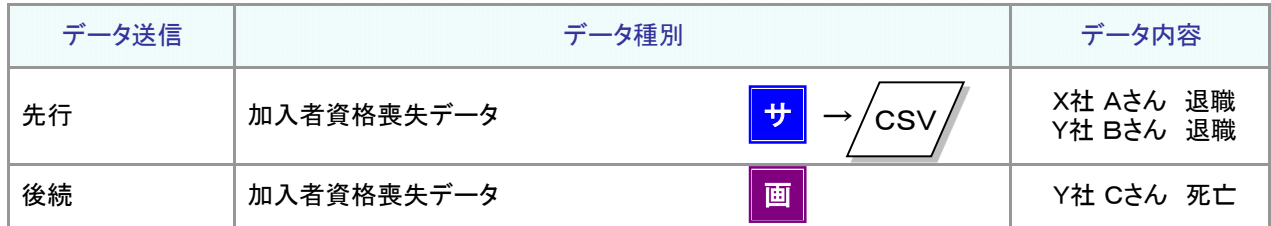

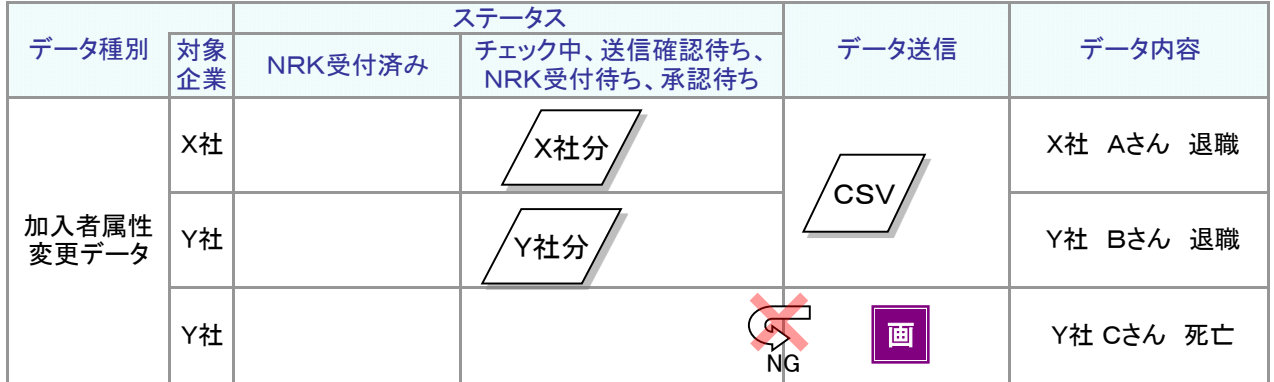

≪対処方法1≫

営業日の17:00過ぎまで待って、後続データを再度、送信します。

ただし、後続データの受付は翌営業日になります(NRKシステム(ホスト)登録は翌営業日の夜間)。 お急ぎの場合は、《対処方法2》でご対応ください。

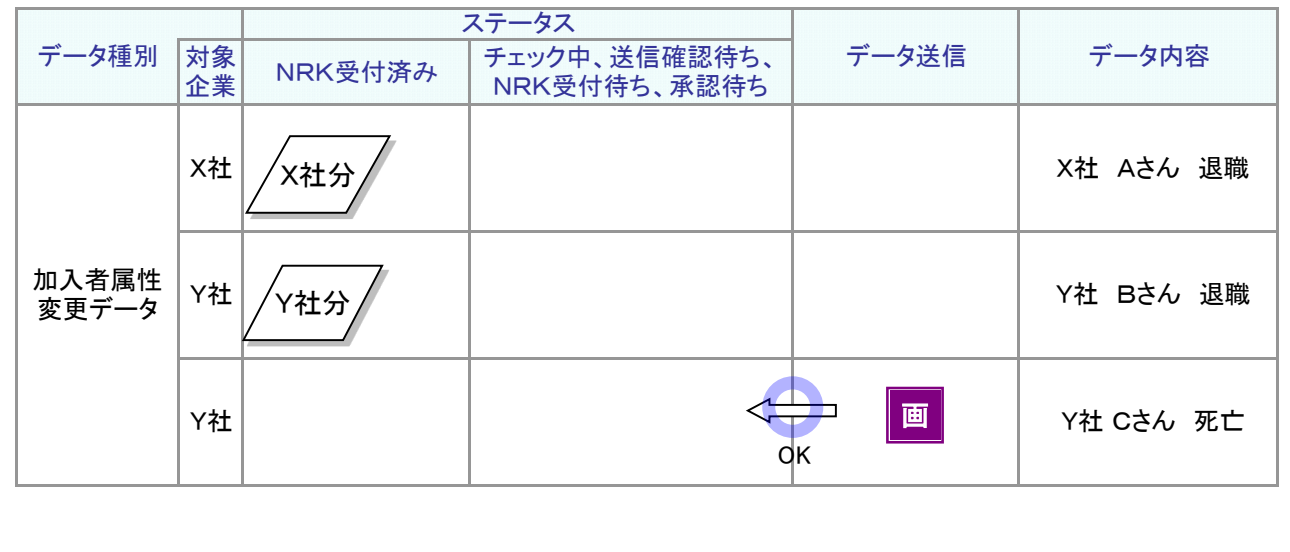

<sup>画</sup> 画面 : <sup>サ</sup> サポート シート

## : データ : データ

## 事務のポイントと注意点

≪対処方法2≫

先行データをY社分を取消し、Y社分の加入者資格喪失データを再度作成して送信します。 Y社 Bさん、Cさんの加入者資格喪失データを作成します。

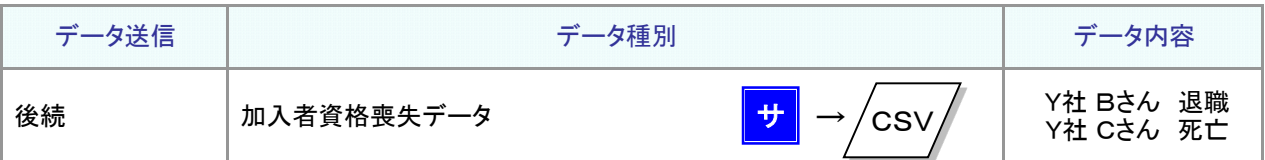

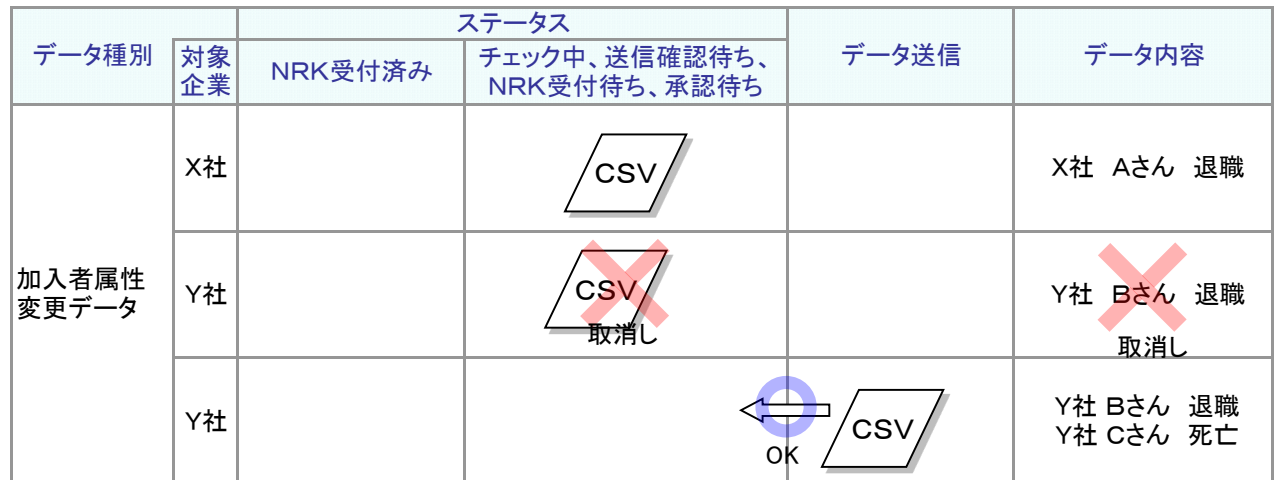

例9: 先行データとしてX社 Aさんの加入者資格喪失をWEB画面入力して送信した後、加入者資格喪失 データをファイルで送信した。加入者資格喪失データには、先行データとしてWEB画面入力したのX 社分が含まれている。

X社分については、データ種別、企業に重なりがありますので、後続データはエラーになります。

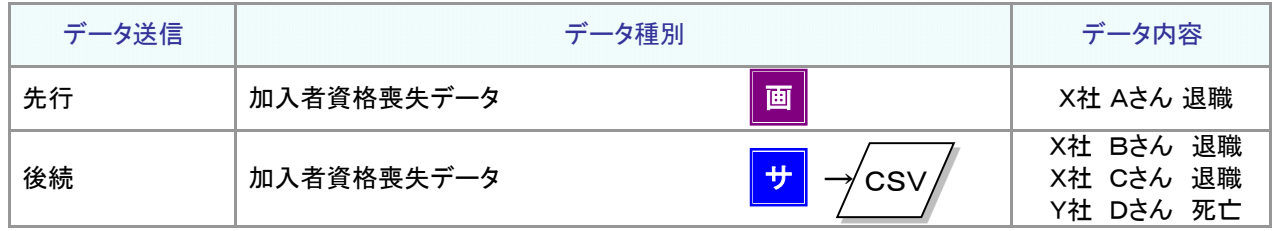

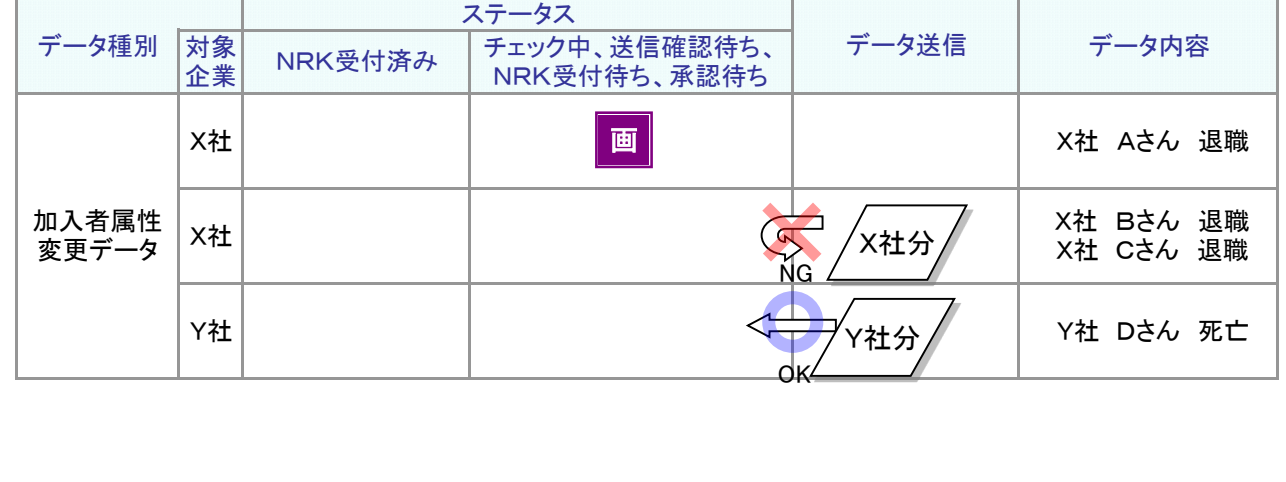

≪対処方法1≫

営業日の17:00過ぎまで待って、後続データを再度送信します。 ただし、後続データの受付は翌営業日になります(NRKシステム(ホスト)登録は翌営業日の夜間)。 お急ぎの場合は、《対処方法2》でご対応ください。

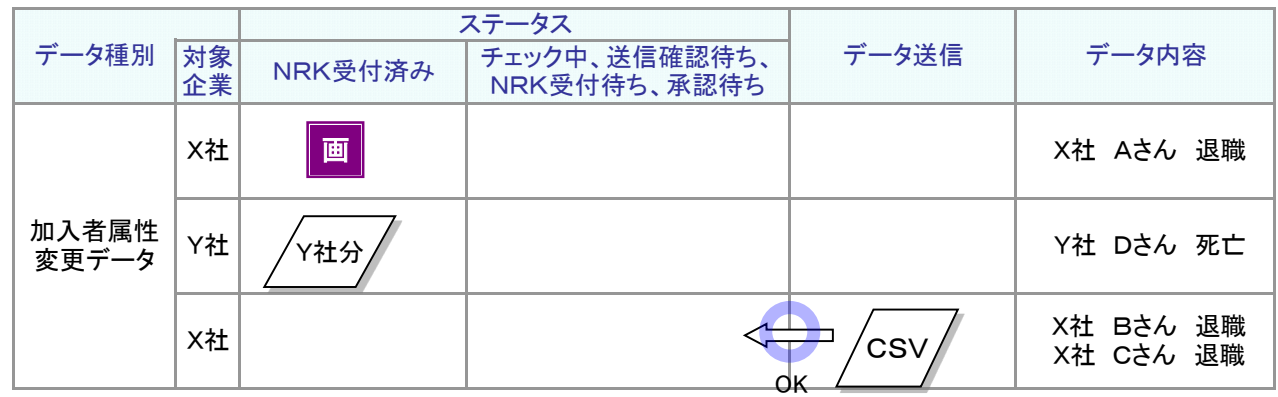

≪対処方法2≫

X社分の先行データ(WEB画面入力)を取消し、X社分の加入者資格喪失データを再度作成して送信します。 X社分の加入者資格喪失データには、Bさん、CさんにAさんを加えます。

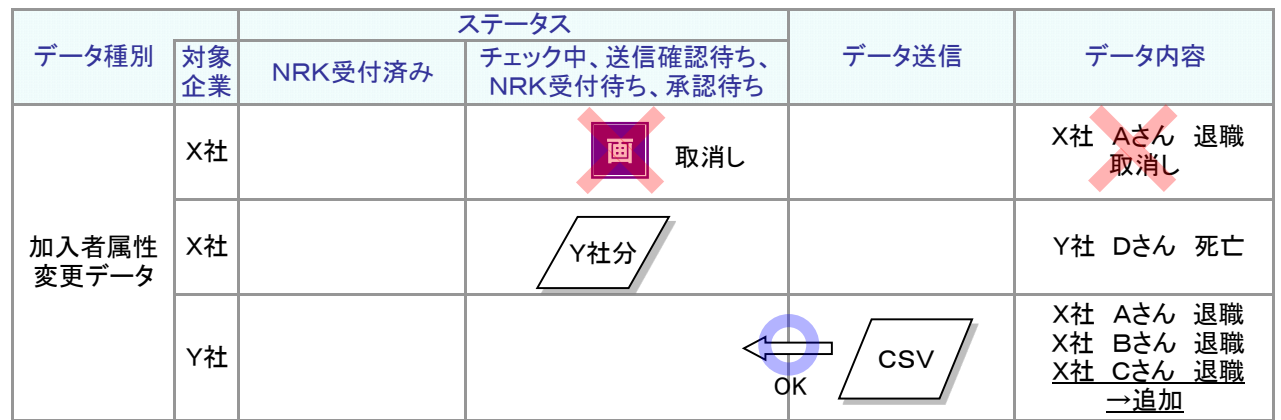

<sup>画</sup> :画面 <sup>サ</sup> サポート

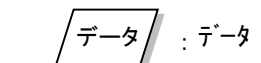

(4) 親企業、子企業間の制御

シート

送信データの先勝ちは、データ送信を行った企業分のデータを対象に行っています。 データ送信の実施者ごとの制御は、行っておりません。

例10: 先行データとして親企業がX社分、Y社分の加入者資格喪失データのデータファイルを送信し、送信 後、子企業Y社がY社分のデータをWEB画面入力する。

Y社分については、データ種別、企業に重なりがありますので、Y社がデータ送信したデータ(後続データ)は 無効になります。

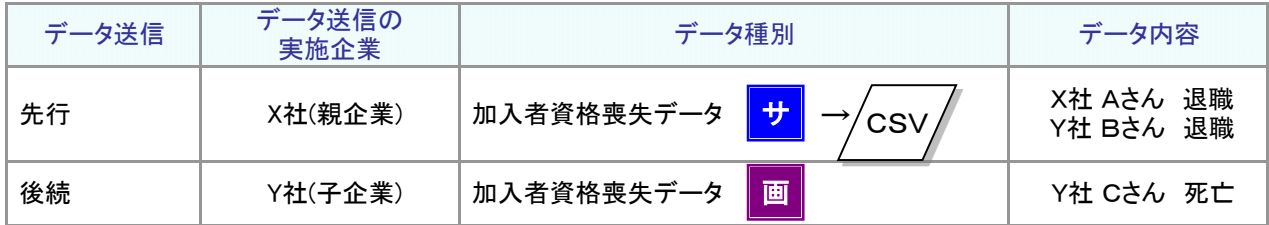

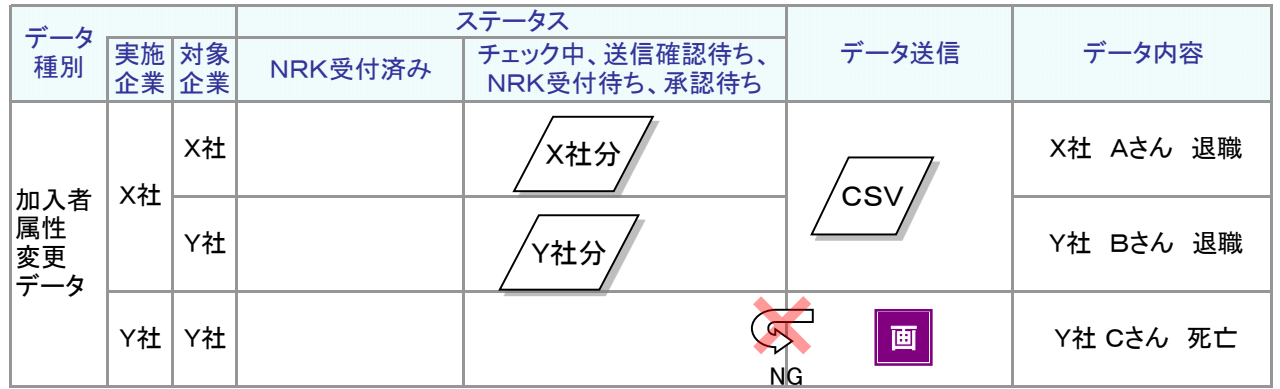

親企業、子企業で相談の上、対処方法をご検討ください。

(5) 加入者所属企業変更通知データの制御

- ① 加入者所属企業変更通知データにおいては、「異動元企業」が「対象企業」となります。
- ②加入者所属企業変更通知データにおいては、異動先企業が手続きを行うケースを考慮して 送信データの先勝ちは「データ送信の実施企業」ごとの制御を行っています。 異動元企業が同一であってもデータ送信の実施企業が異なる場合は「送信データの先勝ち」の 対象とはならず、どちらのデータも有効となります。

データ送信の実施企業が同一の場合は他のデータ種別の制御と同様になります。

9-1-1(4)データ入力、処理単位・制御-16

<span id="page-28-0"></span>(5)データの処理状況の確認

## 事務のポイントと注意点

「2-1-2.入力したデータの処理状況を確認する(1)データの処理状況」の中で、事務取扱企業に特有な内容について説 明します。 画

データ送信状況照会

データ送信(アップロード)の実施企業、データ送信した対象の企業とデータ送信状況の照会可否の関係について 説明します。

(1) 親企業が送信した親企業分のデータ参照

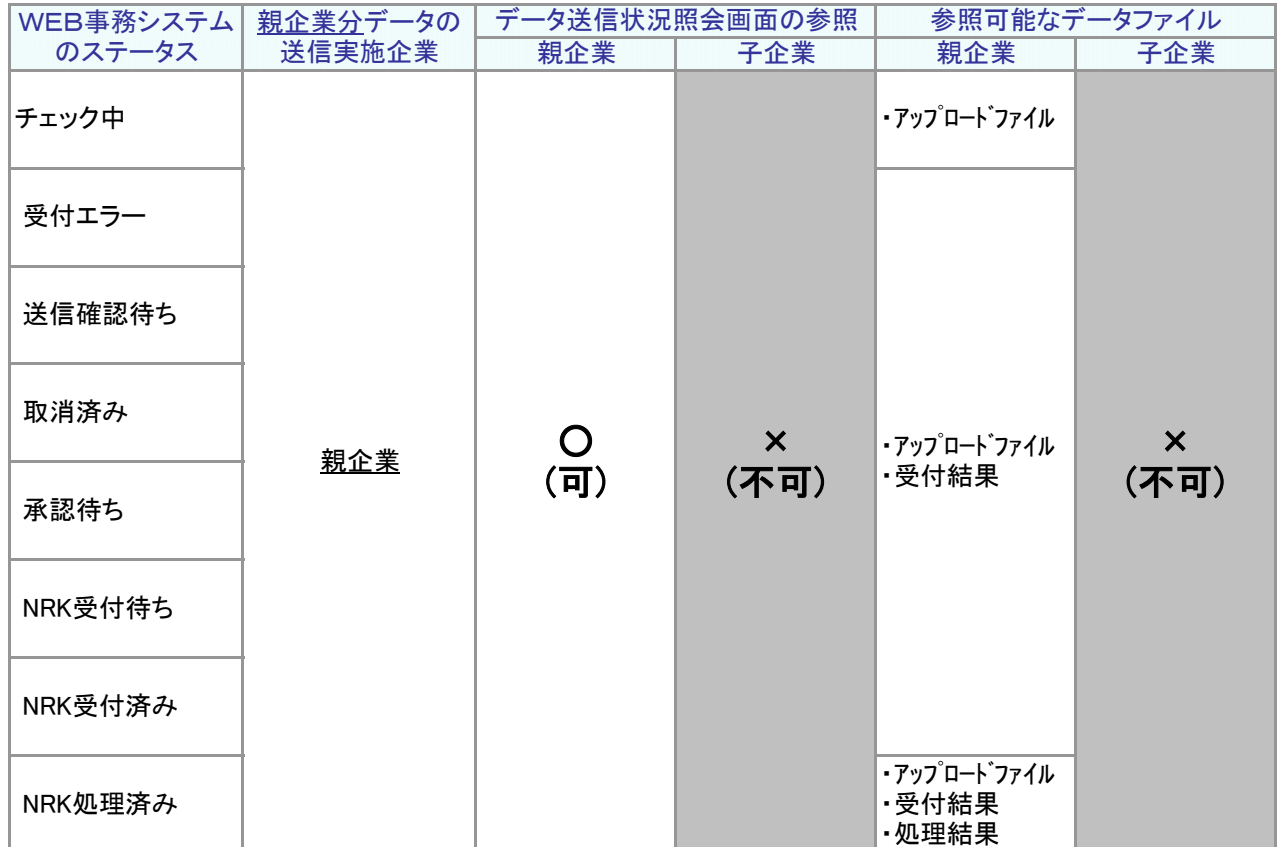

(2) 親企業が送信した子企業分のデータ参照

- 子企業は、ステータスが「NRK受付待ち」以降になるまで照会できません。
- 子企業は、2014年12月以前にアップロードしたアップロードファイルの参照はできませんが、 2015年1月以降にアップロードしたアップロードファイルの参照ができます。

画 :画面

## 事務のポイントと注意点

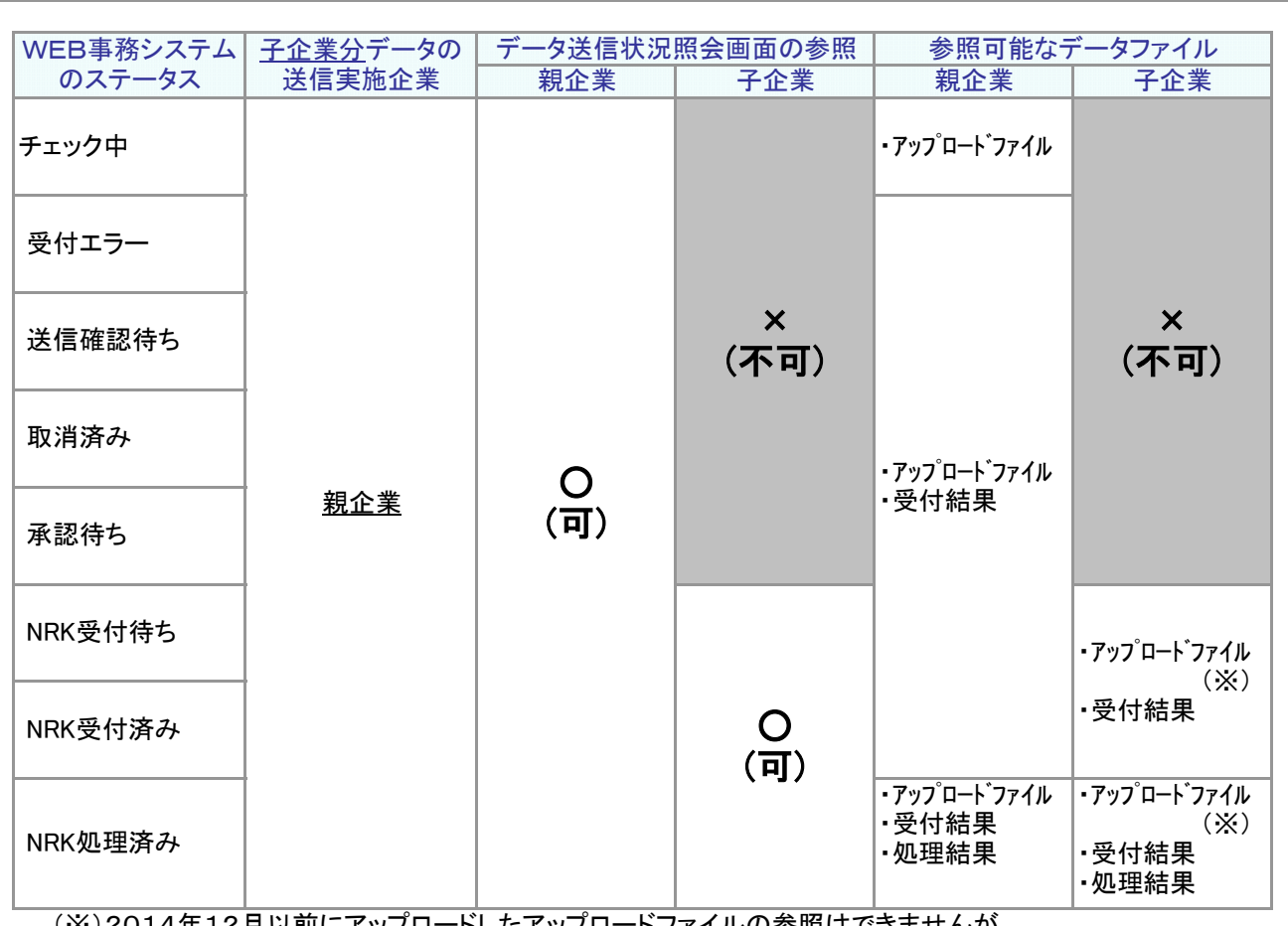

(※)2014年12月以前にアップロードしたアップロードファイルの参照はできませんが、 2015年1月以降にアップロードしたアップロードファイルの参照ができます。

#### 「データ送受信状況照会」画面の表示例

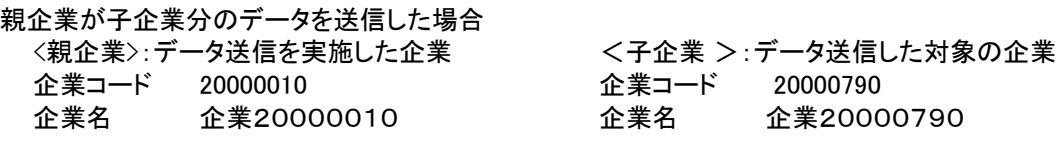

(親企業側の表示)

〔画面イメージ〕

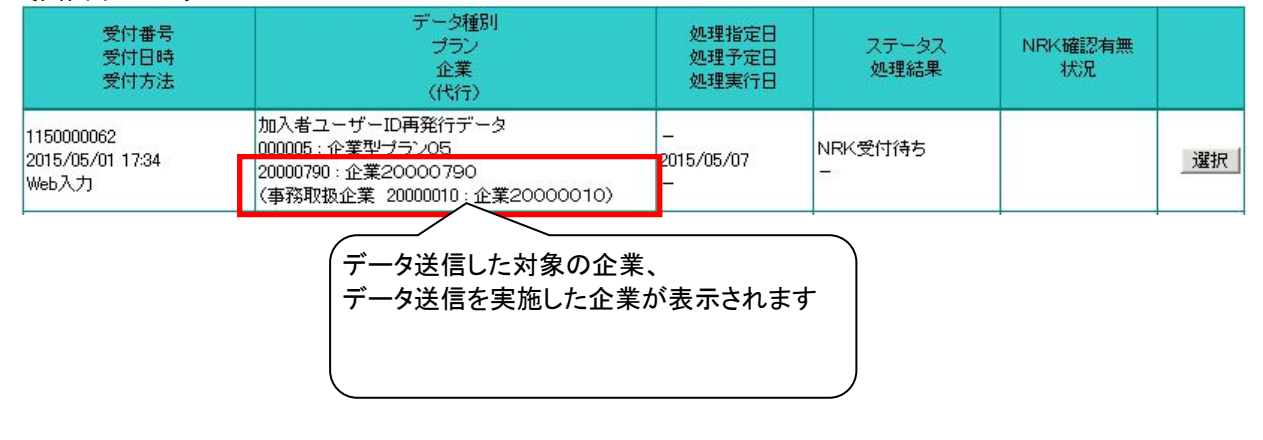

#### (子企業側の表示)

#### 〔画面イメージ〕

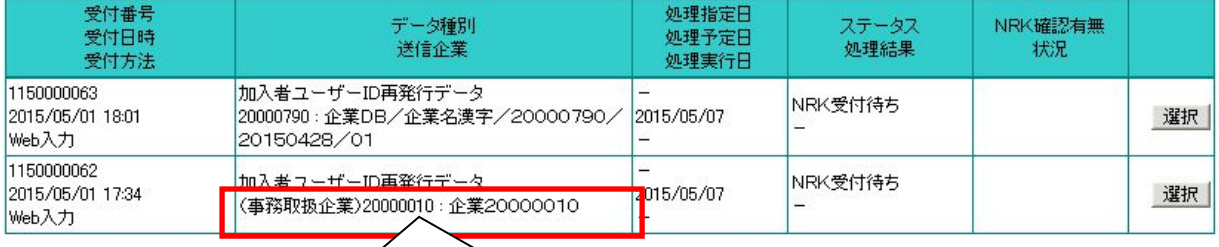

データ送信を実施した企業が表示されます

### データ送信状況照会 詳細

· 送信されたデータの詳細状況は以下の通りです。

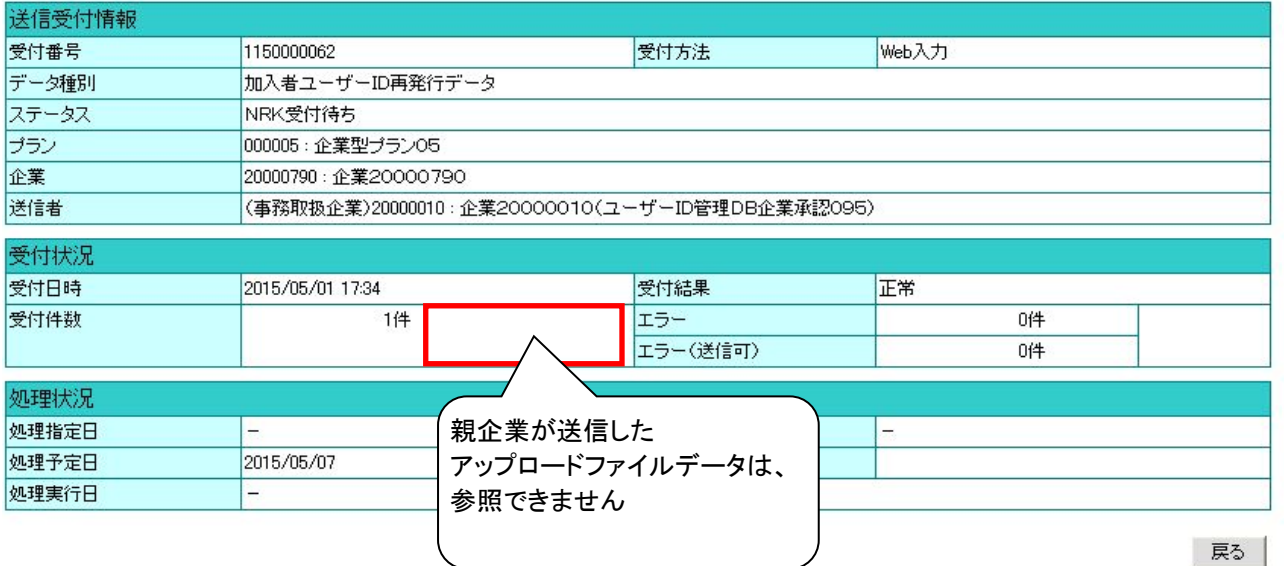

生くあるご質問

(3) 子企業がデータ送信したデータの参照

● 親企業の制約は、ありません。

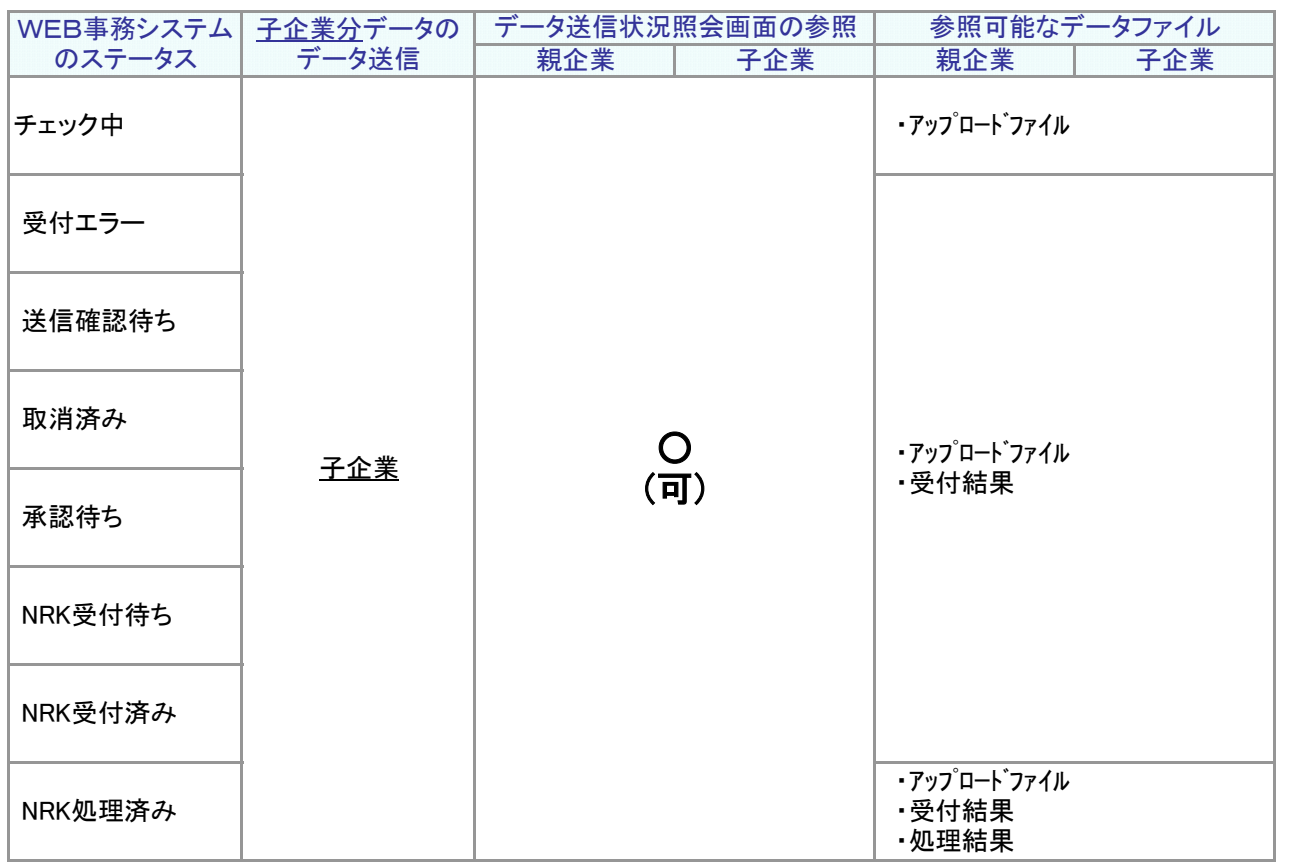

<span id="page-32-0"></span>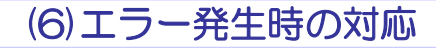

「2-1-3.エラー発生時の対応を確認する(1)エラー発生時の対応」の中で、事務取扱企業に特有な内容について説明し ます。

### WEB事務システムのデータチェック(1次チェック)時のエラー対応

- WEB事務システムのデータチェックは、データ処理の単位で行います。1データファイルに複数企業を混在させ てデータ送信した場合、企業単位のデータチェックとなります。
- データチェックの結果は、企業単位に作成される「受付結果リスト」で確認します。
- エラーの対応方法としては、エラーとなった企業分のみ修正を行い、その企業分のみを再度データ送信しま す。
- 複数企業混在でアップロードした場合、アップロードファイルは企業ごとに分割されます。 分割されたファイル名は以下のとおりとなります。 また、子企業は自企業分のアップロードファイルは参照可能です。

<ファイル名>

 送信ファイル名+「半角ハイフン」+企業コード(※1)+「半角ハイフン」+送信ファイル内の分割連番(3桁) +「.csv」

(※1) ファイル内に設定されている企業コード

※上記は2015年1月以降にアップロードされたファイルが対象となります。 2014年12月以前にアップロードされたものは分割されていません。

#### 例1:加入者属性変更データを複数企業を混在でデータ送信

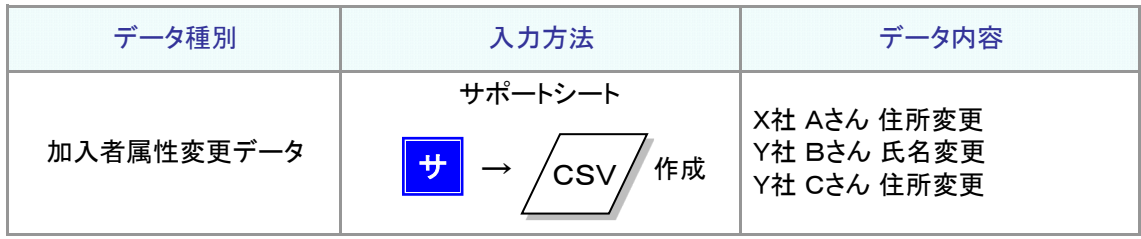

データチェックの単位は企業単位となりますので、X社、Y社の単位でデータチェックを行います。 データチェックの結果、Y社 Cさんにエラーがあった場合、Y社分の全データがエラーとなります。その際に表示さ れるステータスは、以下の通りとなります。エラーの詳細は、企業ごとに作成される「受付結果リスト」で確認しま す。

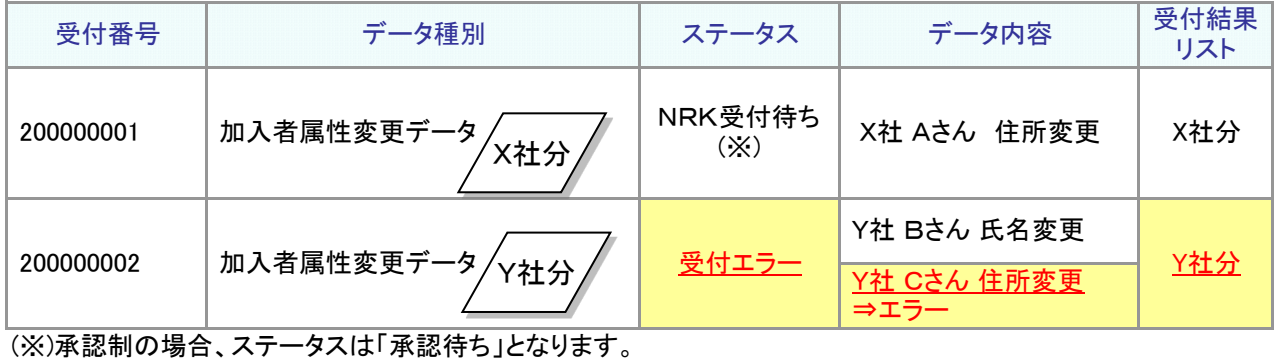

ー<br>サ サポート シート : データ : データ

(1) 送信したデータ全ての取消しを行い、全てのデータを再度送信する

① Y社 Cさんの住所変更の修正を行い、エラーとならなかったX社 Aさん、Y社Bさんのデータも再度作成しま す。

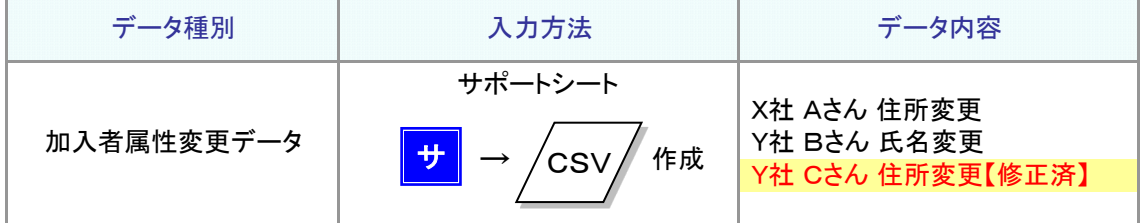

② 「データ送信状況照会」画面から、X社分、Y社分の取消しを行います。

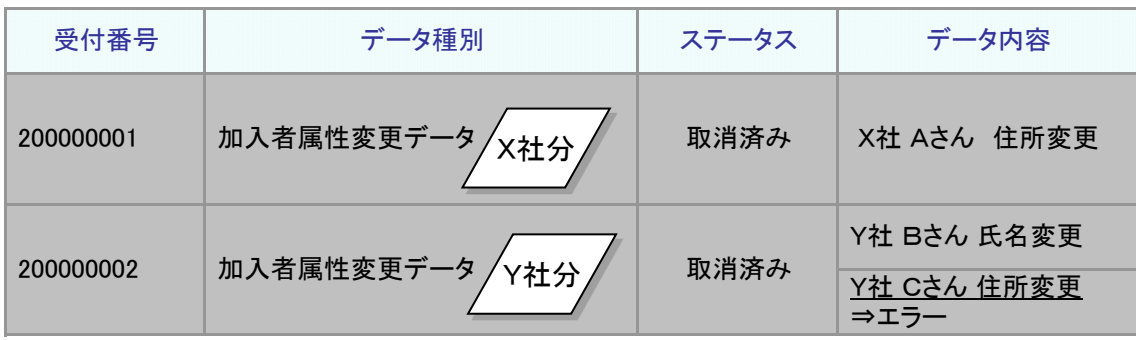

#### ③ 再度作成したデータファイルを送信します。X社分、Y社分のステータスが「NRK受付待ち(※)」となれば対処 は完了です。

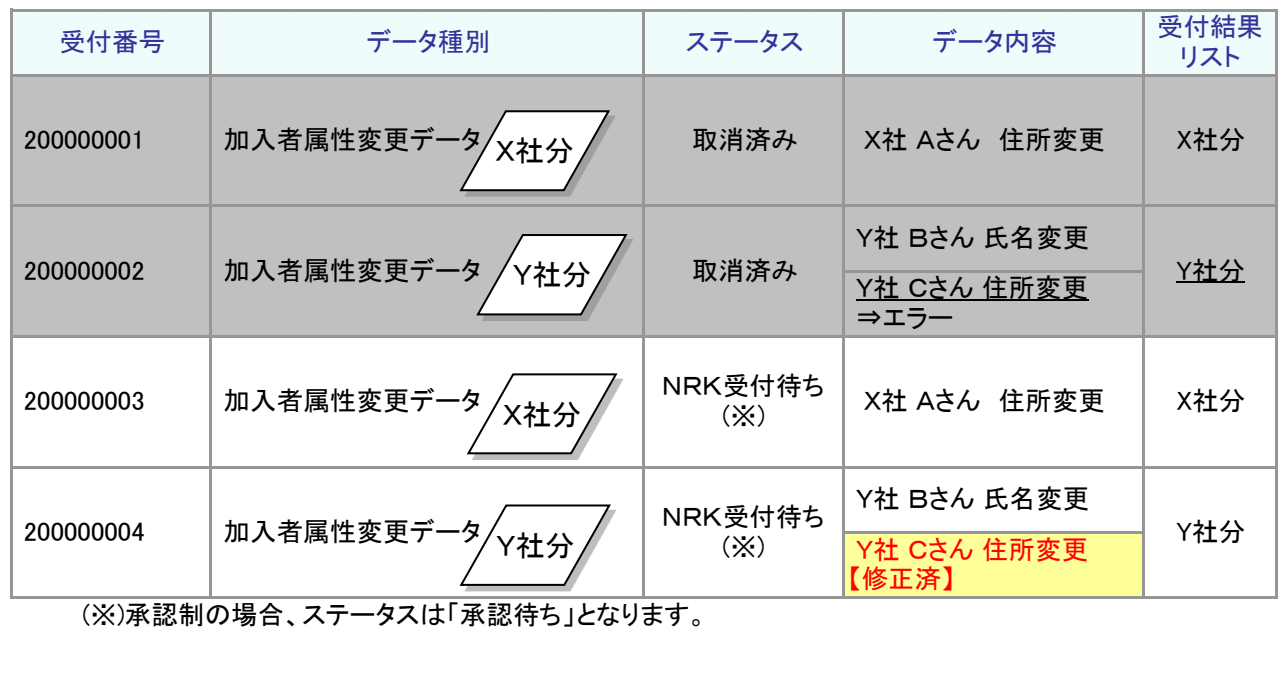

(2) エラーとなった企業分のみ修正を行い、エラーとなった企業分のみを再度データ送信する

① Y社 Cさんの住所変更の修正を行い、エラーとならなかったY社 Bさんのデータも再度作成します(Y社 …<br>分のみ再度作成)。

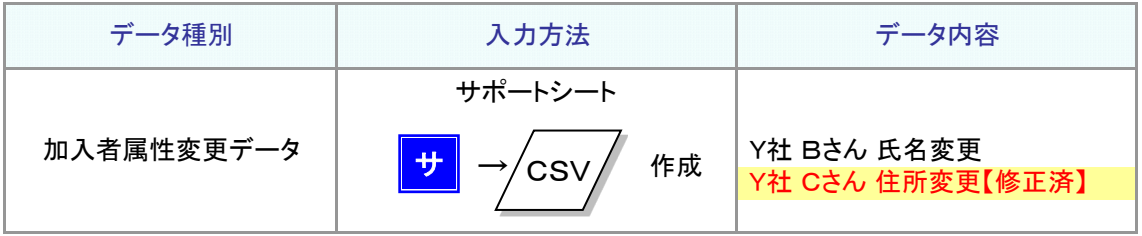

② 「データ送信状況照会」画面から、Y社分のみ取消を行います。

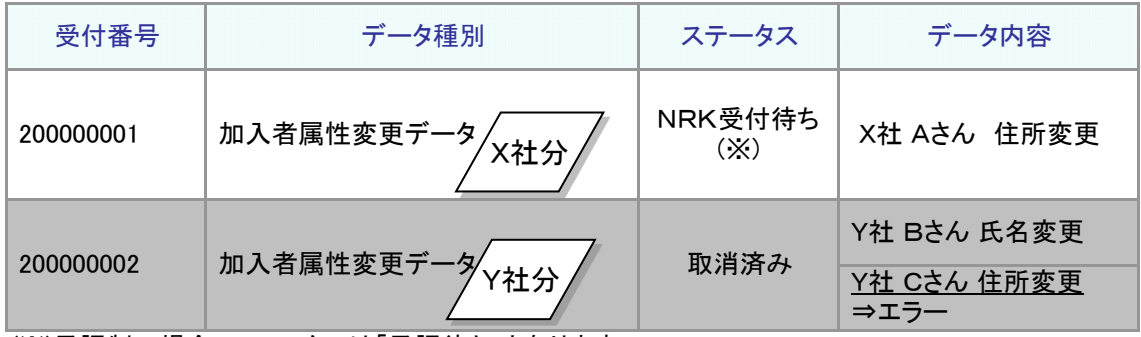

(※)承認制の場合、ステータスは「承認待ち」となります。

③ 再度作成したデータファイルを送信します。Y社分のステータスが「NRK受付待ち(※)」となれば対処は完 了です。

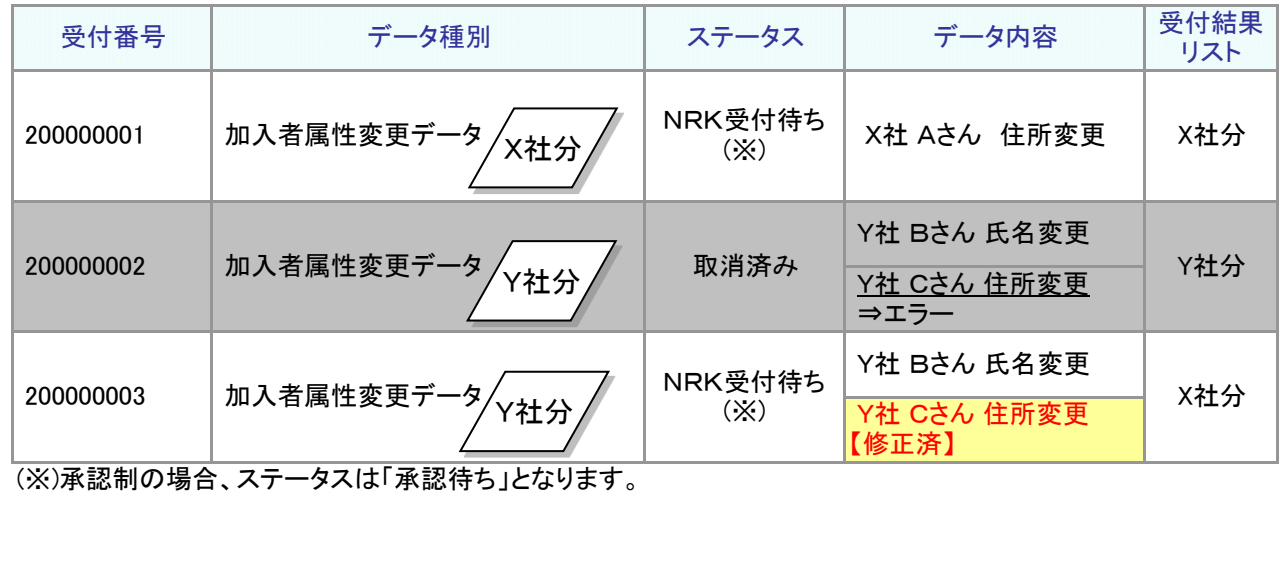

<mark>サ</mark>]: <sup>サポート</sup><br>ファート : データ : データ

### NRKシステム(ホスト)登録時のエラー対応

- NRKシステム(ホスト)で処理した結果は、データ送信を実施した企業にメール、お知らせで送付します。
- NRKシステム(ホスト)で処理した結果は、親企業、子企業双方で確認可能です。確認は「データ送信状況照 会」画面で行います。NRKシステム(ホスト)登録の結果は、企業単位に作成される「処理結果リスト」で確認し ます。
- 「データ送信状況照会」画面で、データの処理単位(企業単位)で確認します。

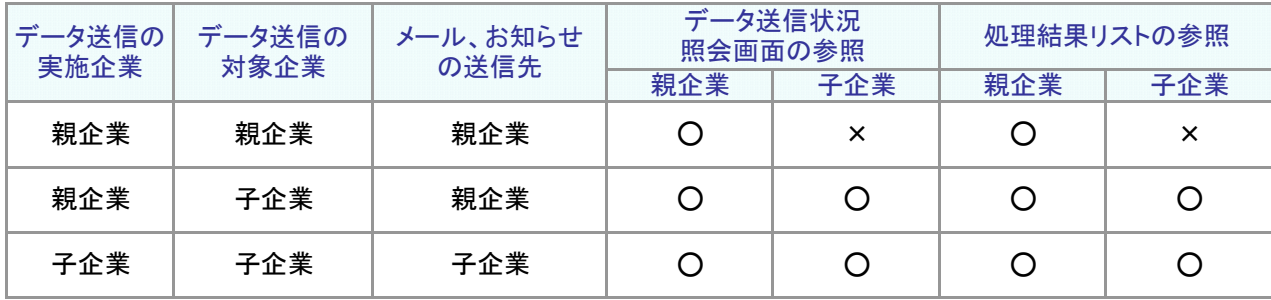

#### 例2:加入者登録データを複数企業混在でデータ送信

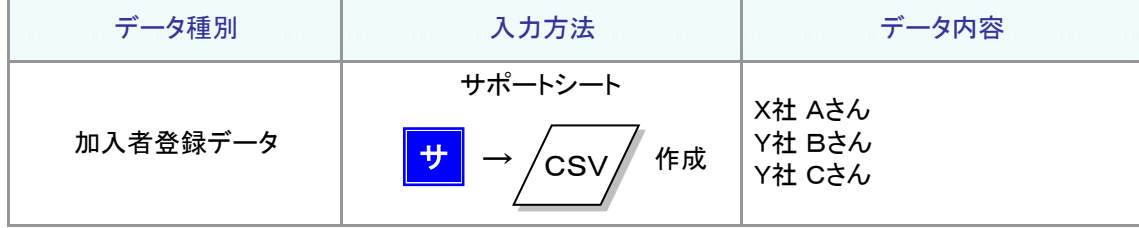

NRKシステム(ホスト)の処理単位は、企業となります。NRKシステム(ホスト)の処理は、X社、Y社の単位で行います。 Y社 Cさんにエラーがあった場合、Y社分データの処理結果がエラーとなります。 エラーの詳細は、企業ごとに作成される「処理結果リスト」で確認します。

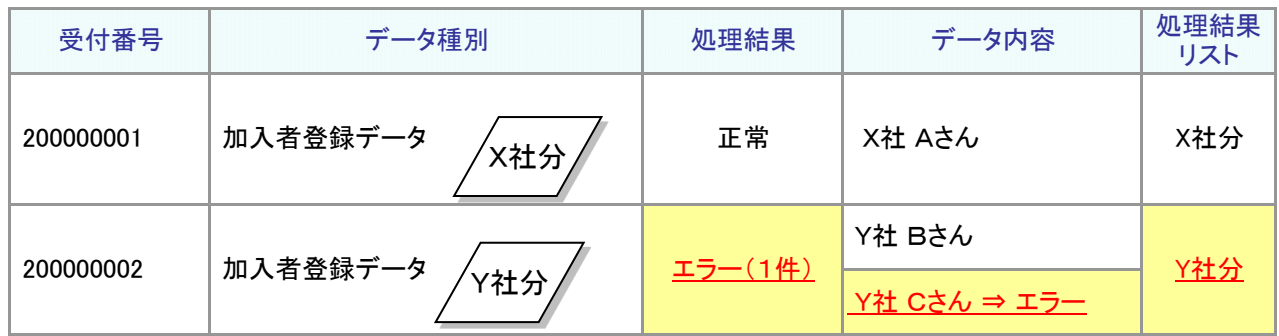

Y社 Bさんの加入処理は完了していますので、Y社 Cさんについて対処が必要になります。 エラー箇所を修正の上、Y社 Cさんのデータを再度送信します。

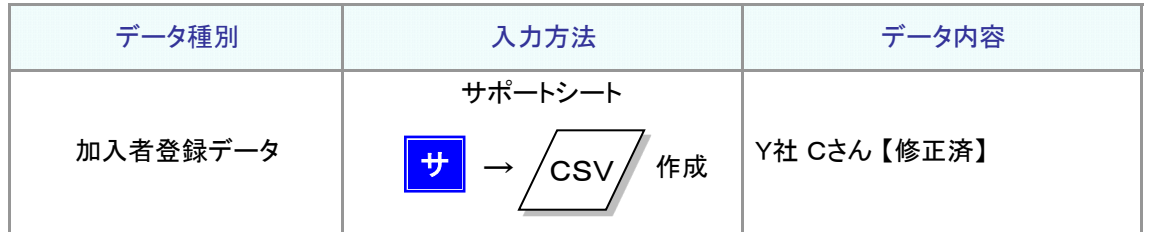

具体的な修正手順は「2-1-3.エラー発生時の対応を確認する(1)エラー発生時の対応

● NRKシステム(ホスト)登録結果の確認」をご確認ください。

9-1-1(6)エラー発生時の対応-6

(7)その他

### 事務のポイントと注意点

### <span id="page-38-0"></span>ダウンロード・掛金のお知らせ

● 別会社(子企業)のデータダウンロードを行うにあたって、子企業画面に切替えが必要な場合と不必要な場合があ ります。

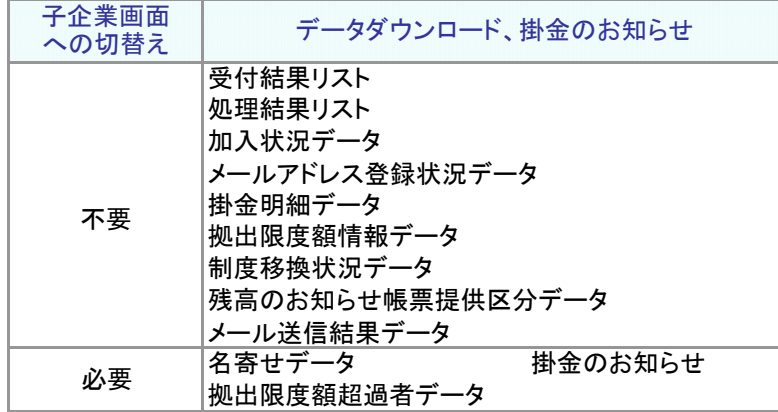

- 子企業画面への切替えが必要な場合は、1企業ずつ、ダウンロードの操作を行ってください。子企業画面への切 替え方法については、「(3)別会社(子企業)の画面を参照する」をご参照ください。
- 子企業画面への切替えが不要な場合は、自企業の画面から子企業のデータをダウンロードできます。この場合、 複数企業を一括で、ダウンロードする機能があります。「(8)複数企業を一括でダウンロードする」をご参照くださ い。

### 承認

承認制は、データ送信実施企業内に限定しております。 例えば、親企業のデータ送信を子企業が承認する等の企業を跨る承認には、対応しておりません。

### メール・お知らせ

● 以下のメール・お知らせは、親企業・子企業ともに送信されます。

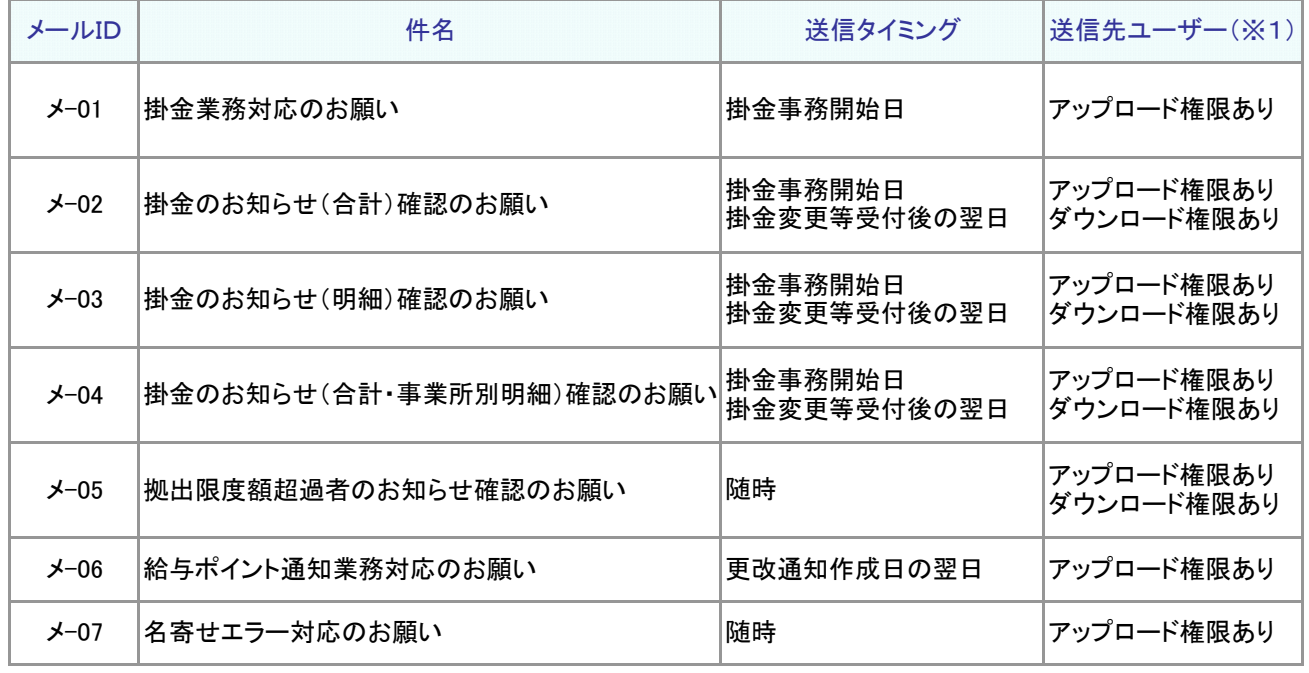

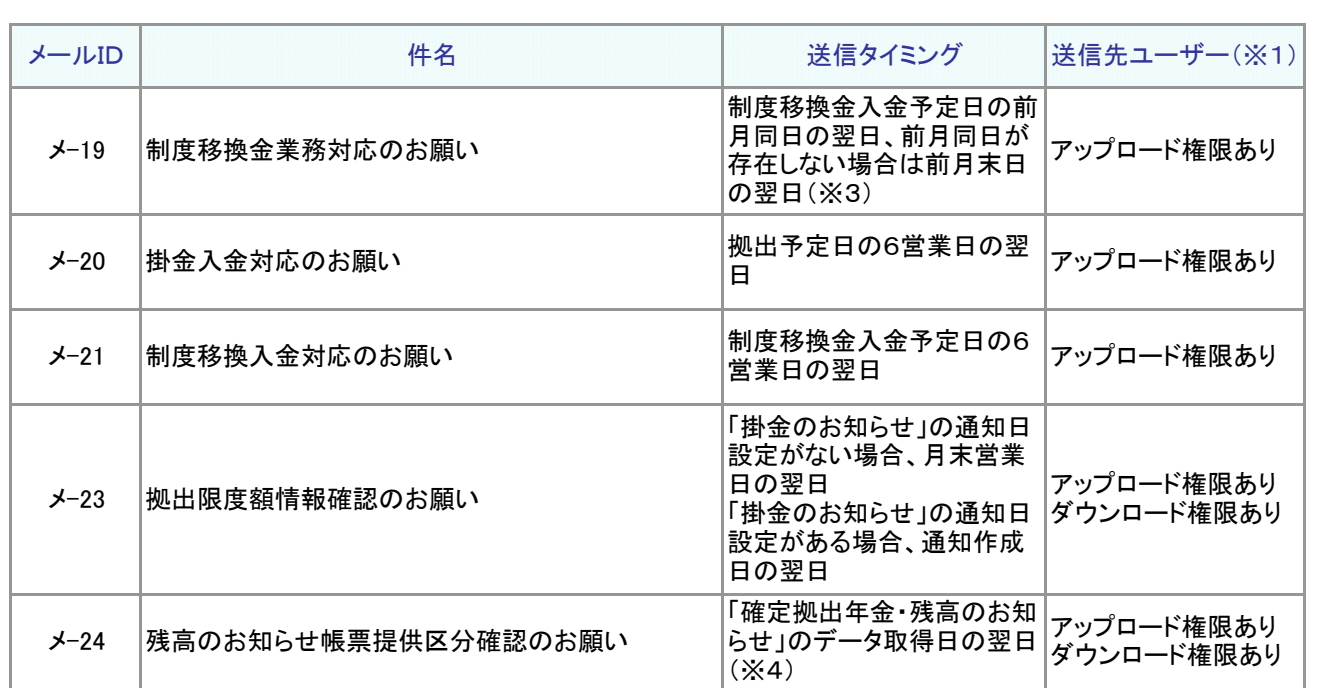

●データ送信後のNRKシステム(ホスト)処理結果は、データ送信を実施した企業に送信されます。 親企業が子企業分のデータ送信を行った場合は以下の通りです。

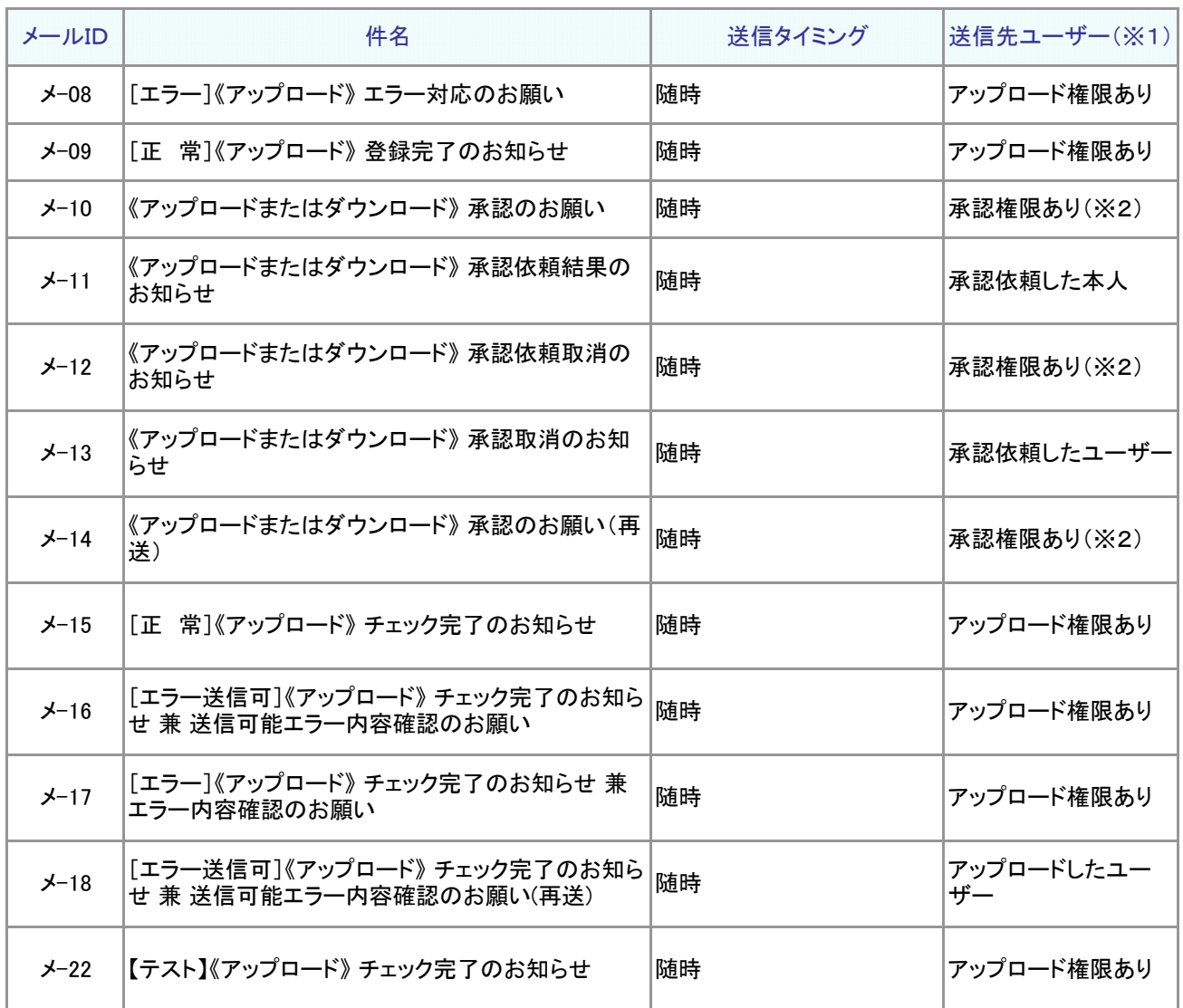

(※1) メールが送信される宛先を記載しています。例えば、「アップロード権限あり」の場合、アップ ロード権限のあるユーザー全員(親企業・子企業とも)にメールを送信します。

(※2) 承認者で、依頼内容に対応する権限を保有しているユーザーを指します。

(※3) 前月同日が非営業日の場合は、前営業日の翌日

例) 制度移換入金予定日が3月31日(水)の場合 ・前月同日は、2/31が存在しないため、2/28(日)となります。 ・2/28(日)は非営業日なので、前営業日は2/26(金)となります。 ・メール送信タイミングは、翌日の2/27(土)となります。

(※4) 作成基準日が3月末の分は大量作成のため、原則データ取得日の翌営業日までに送信いたします。

### 9-1-1(7)その他-4

<span id="page-42-0"></span>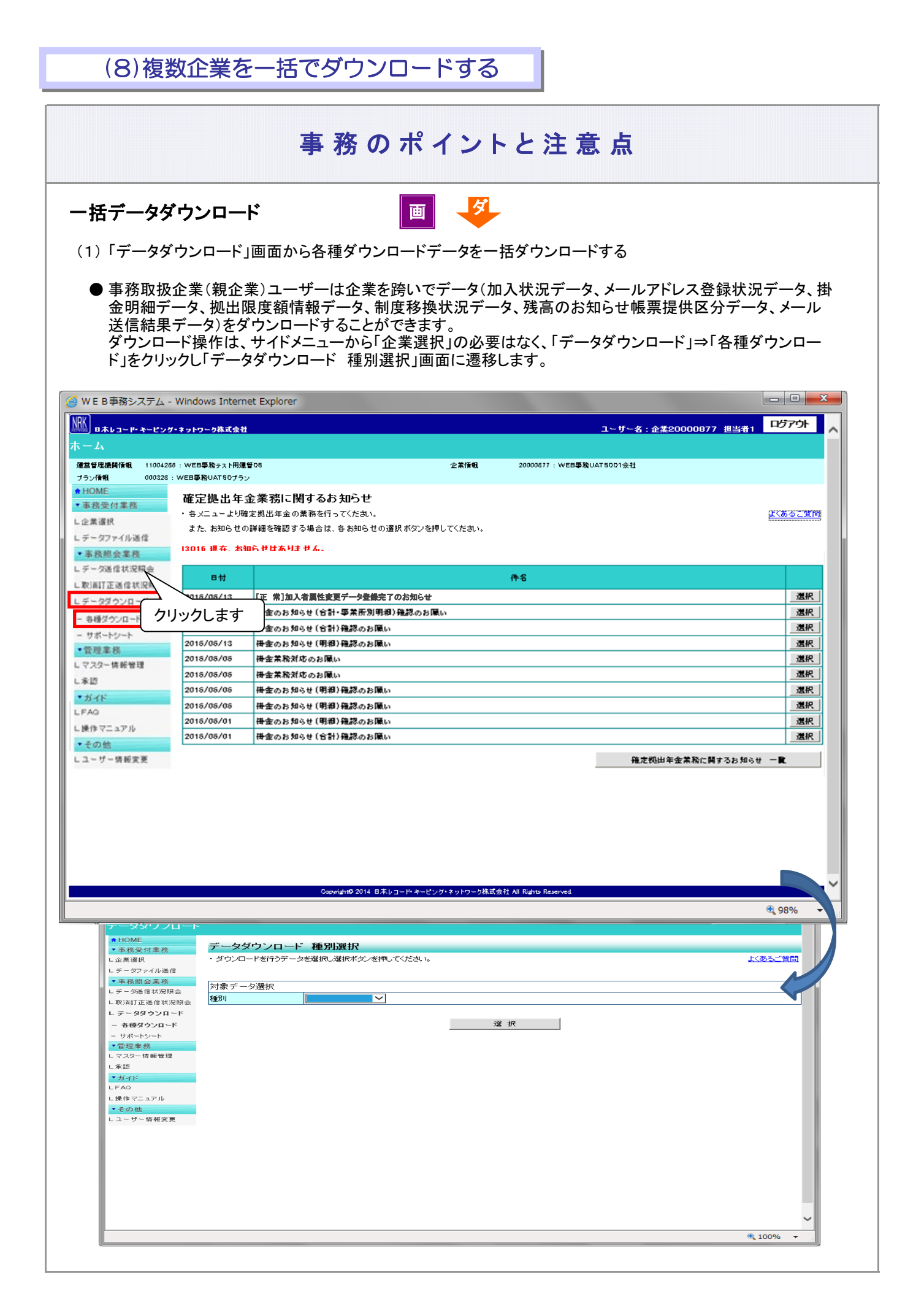

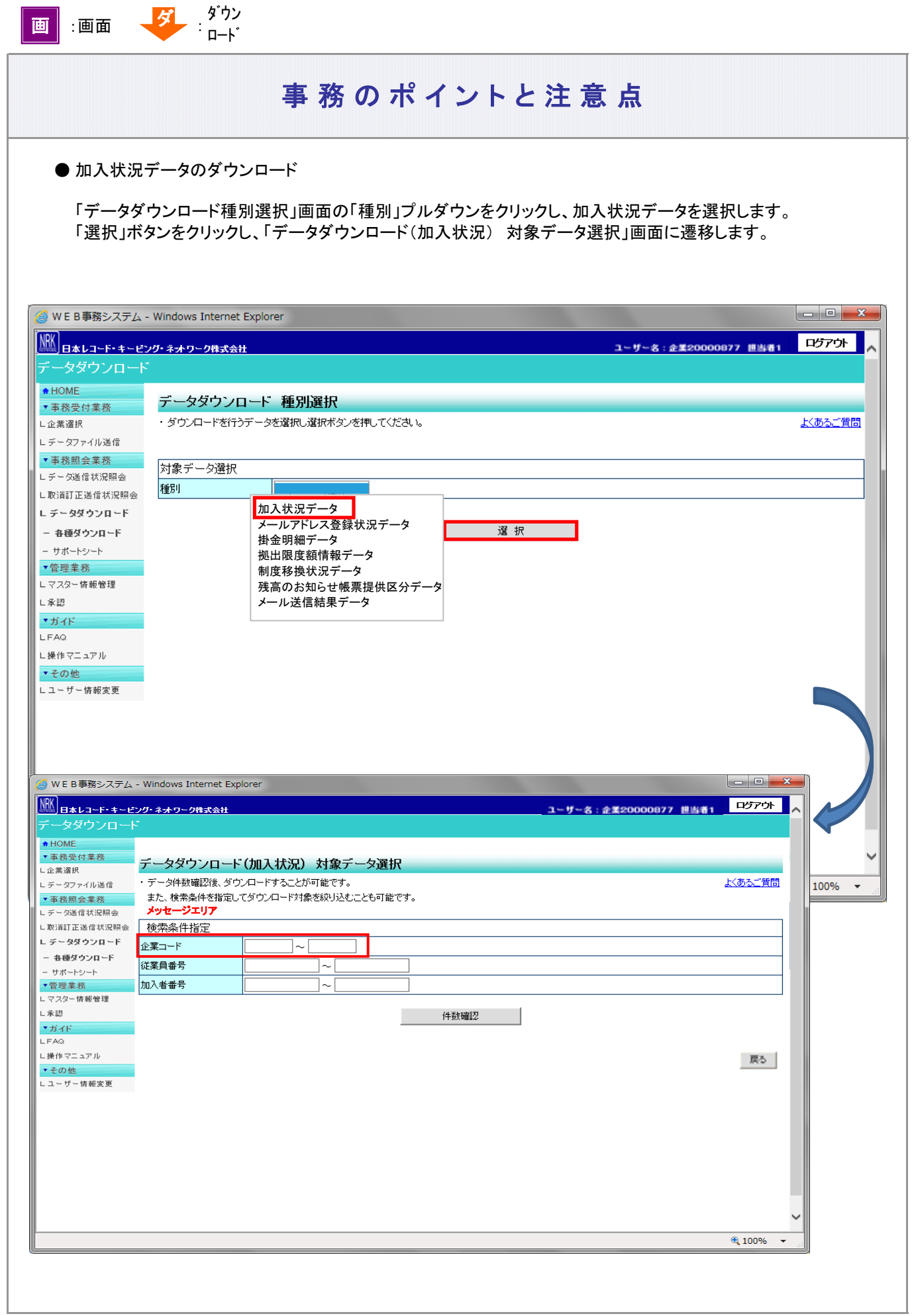

● メールアドレス登録状況データのダウンロード

「データダウンロード種別選択」画面の「種別」プルダウンをクリックし、メールアドレス登録状況データを選択します。 「選択」ボタンをクリックし、「データダウンロード(メールアドレス登録状況)対象データ選択」画面に遷移します。

h

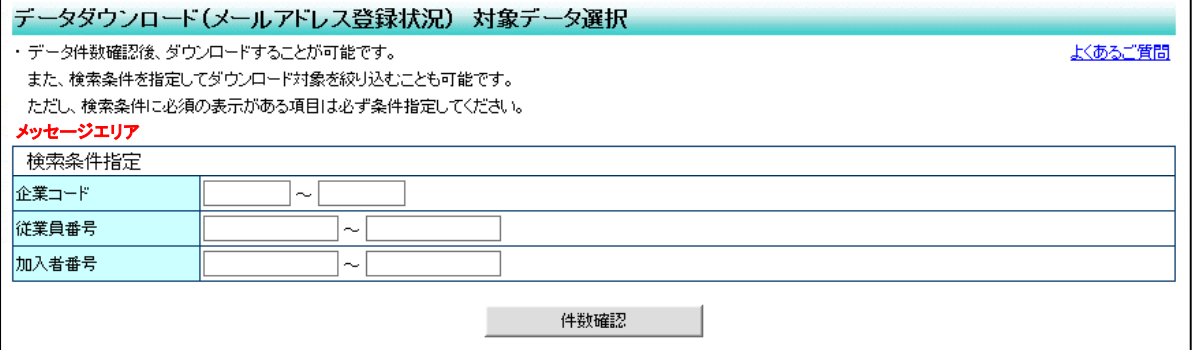

● 掛金明細データのダウンロード

「データダウンロード種別選択」画面の「種別」プルダウンをクリックし、掛金明細データを選択します。 「選択」ボタンをクリックし、「データダウンロード(掛金明細)対象データ選択」画面に遷移します。

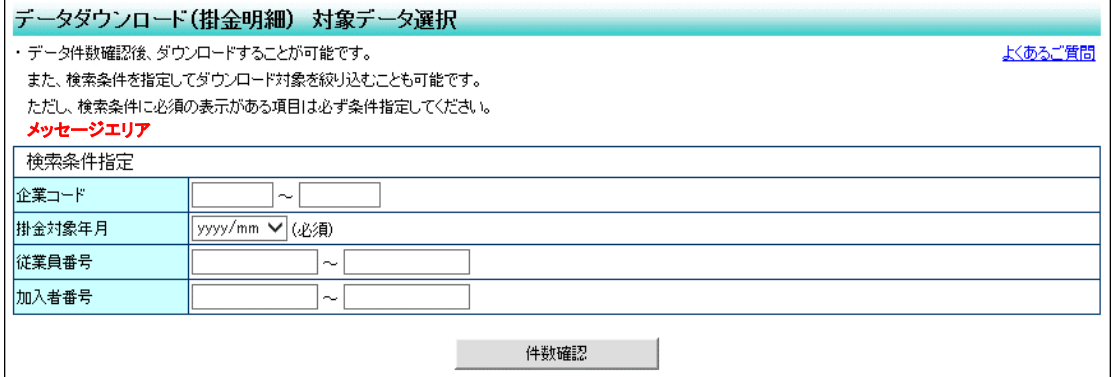

#### ● 拠出限度額情報データのダウンロード

「データダウンロード種別選択」画面の「種別」プルダウンをクリックし、拠出限度額情報データを選択します。 「選択」ボタンをクリックし、「データダウンロード(拠出限度額情報)対象データ選択」画面に遷移します。

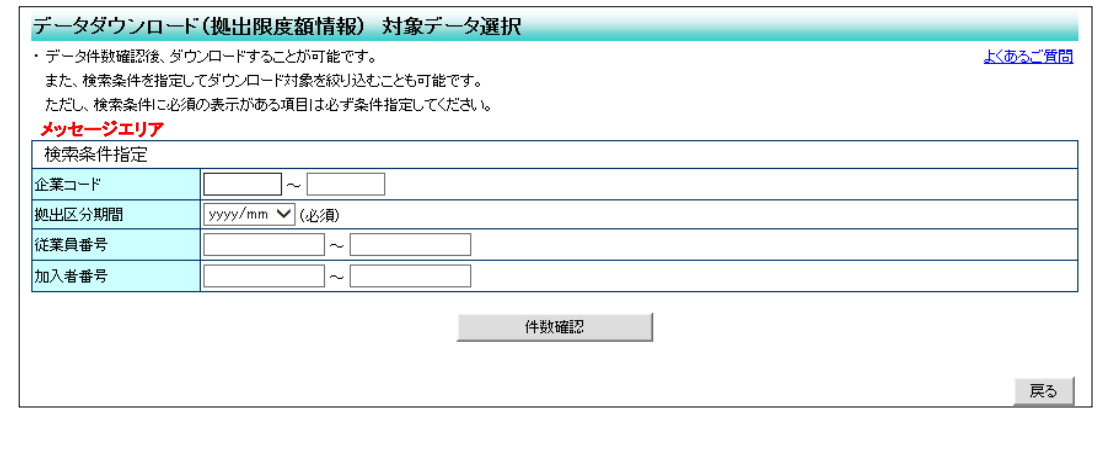

● 制度移換状況データのダウンロード

「データダウンロード種別選択」画面の「種別」プルダウンをクリックし、制度移換状況データを選択します。 「選択」ボタンをクリックし、「データダウンロード(制度移換状況)対象データ選択」画面に遷移します。

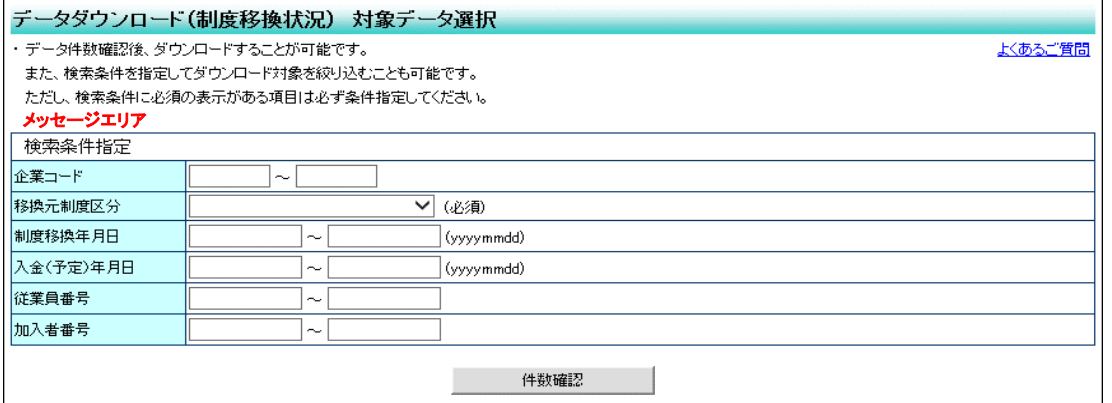

#### ● 残高のお知らせ帳票提供区分データのダウンロード

「データダウンロード種別選択」画面の「種別」プルダウンをクリックし、

残高のお知らせ帳票提供区分データを選択します。

「選択」ボタンをクリックし、「データダウンロード(残高のお知らせ帳票提供区分)対象データ選択」画面に 遷移します。

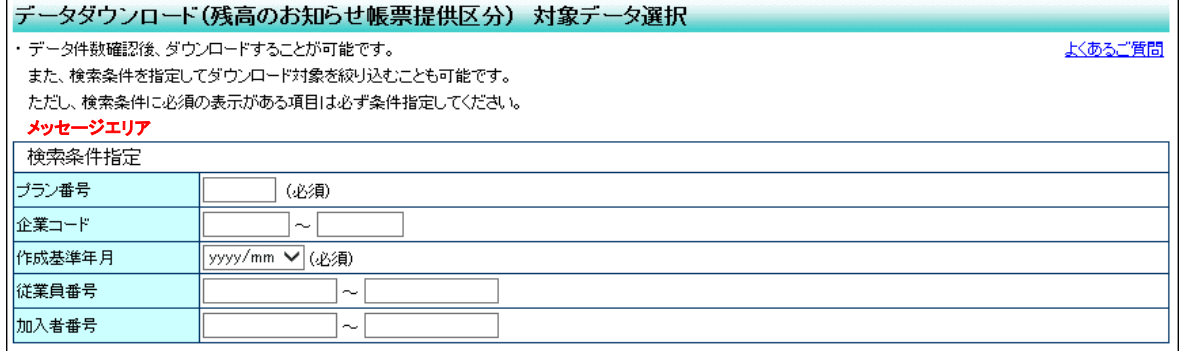

● メール送信結果データのダウンロード

「データダウンロード種別選択」画面の「種別」プルダウンをクリックし、メール送信結果データを選択します。 「選択」ボタンをクリックし、「データダウンロード(メール送信結果)対象データ選択」画面に遷移します。

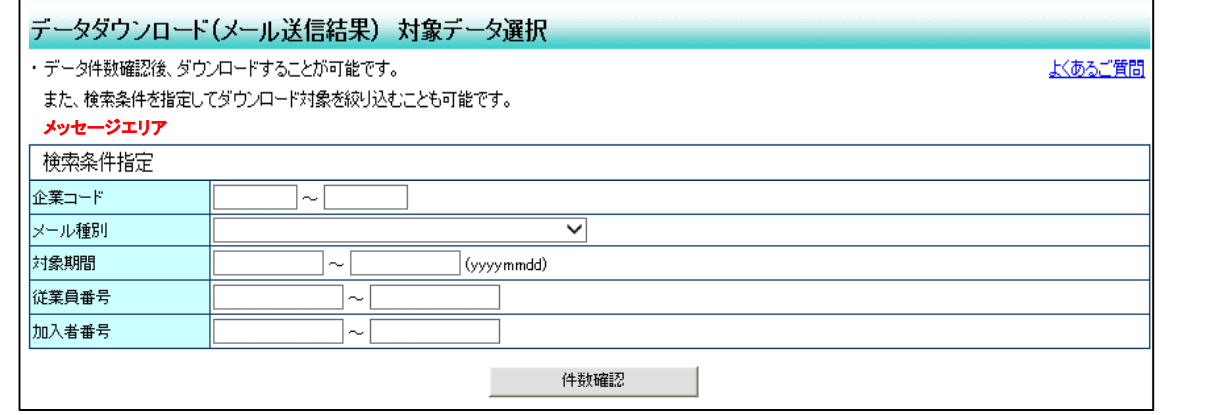

● 検索条件指定

<企業コード>

事務取扱企業のユーザーでは検索条件を指定できる項目が異なります。

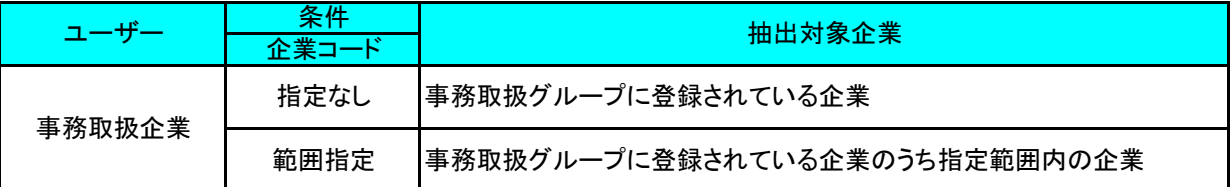

<その他の検索条件項目>

WEB事務マニュアル(企業向け)「2-1-5(2)アップロード支援用データ」をご参照ください。

### 検索条件に「従業員番号」を指定する場合

検索条件に従業員番号(from-to)を指定すると、 従業員番号が未設定の加入者は抽出対象にはなりません。 従業員番号(to)のみを指定すると従業員番号が未設定の加入者も抽出対象になります。

#### ● ダウンロード上限件数

 $\mathbf{i}$ 

対象データが上限件数を超えた場合は、メッセージが出力されます。 分割してダウンロードを行う手順については、WEB事務マニュアル(企業向け)「2-1-5(2)アップロード支援用 データ」をご参照ください。

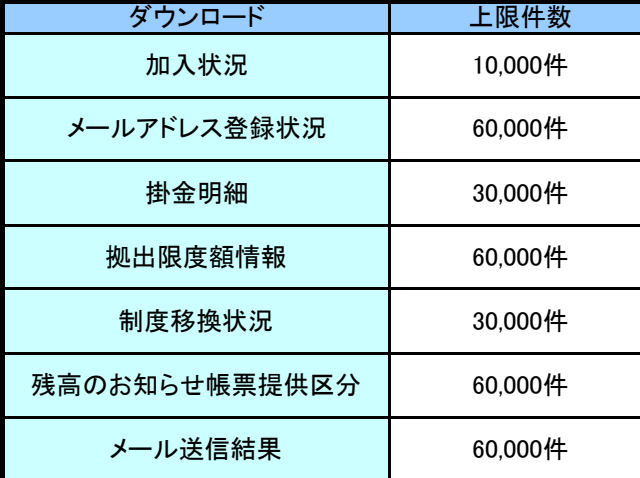

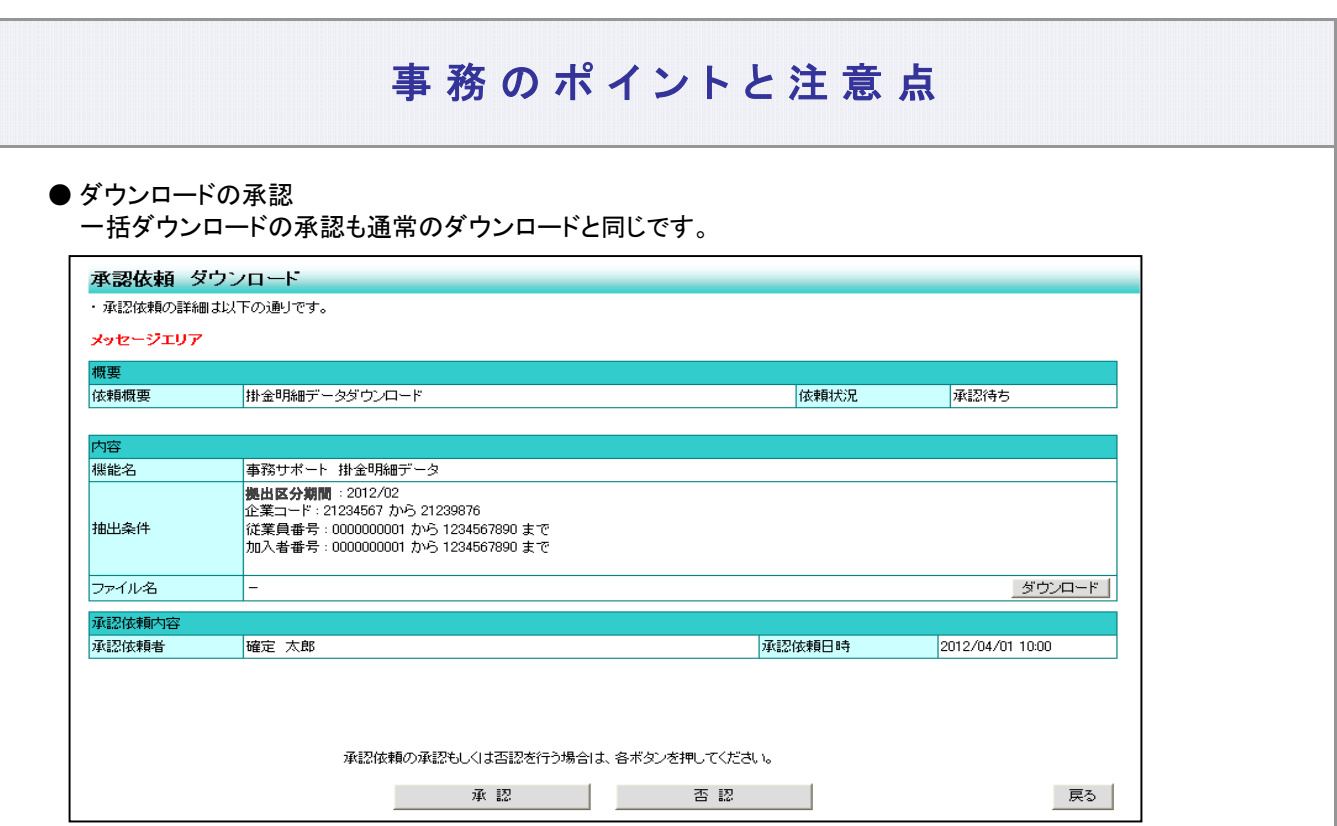

(2) 「データ送信状況照会 詳細」画面から受付結果データや処理結果データを一括ダウンロードする 複数企業混在でアップロードした場合は、「受付結果データ」や「処理結果データ」をアップロードファイル 単位で一括ダウンロードできます。

● 「データ送信状況照会 一覧」画面の表示例

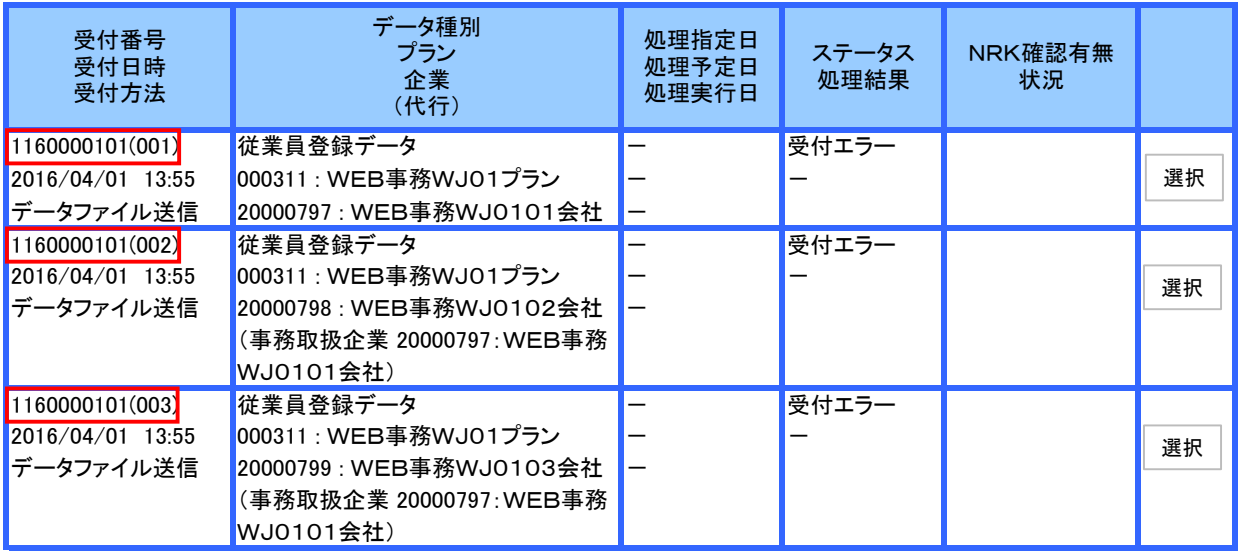

● ダウンロード上限件数

対象データが上限件数を超えた場合は、メッセージが出力されます。 全件のエラー内容を確認する場合は、企業単位のファイルを個別にダウンロードしてください。

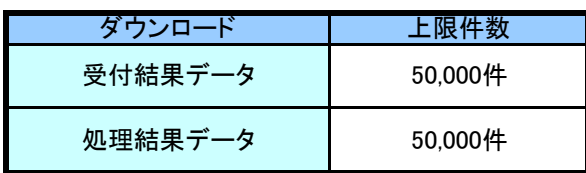

● 「データ送信状況照会 詳細」画面の表示例

<受付結果データの一括ダウンロード>

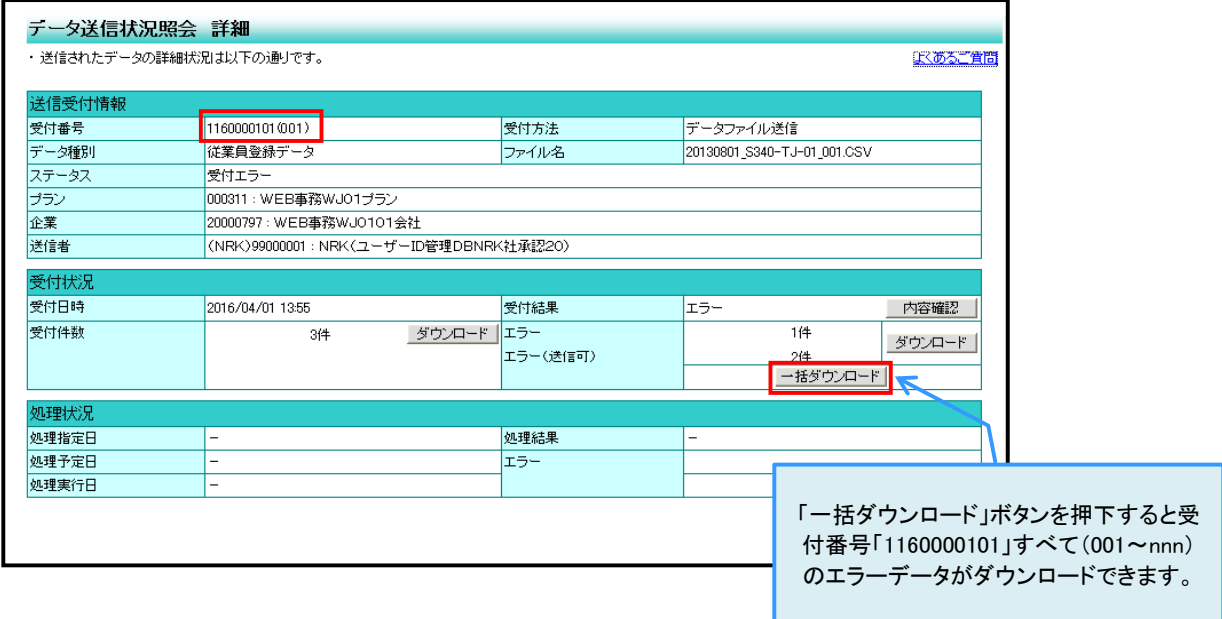

### <処理結果データの一括ダウンロード>

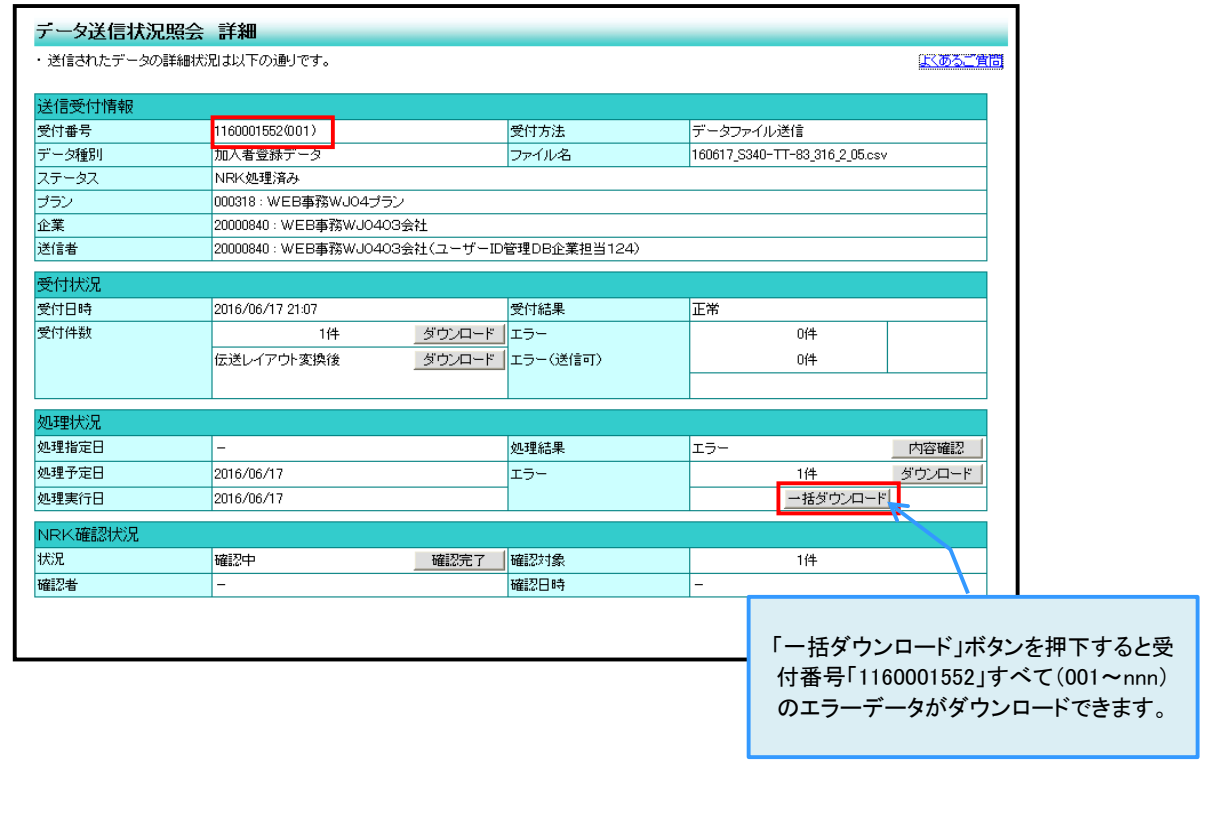

# 送信確認や承認の関係で企業毎にホスト処理日が別れた場合、処理済みの分だけしか ダウンロードができません。 全量をダウンロードするためには、全企業のホスト処理後にダウンロードを行う必要が あります。 事務のポイントと注意点 ご注意ください!

#### ● ダウンロードの承認

一括ダウンロードの場合は、「承認依頼 ダウンロード」画面に一括ダウンロードする受付番号が 表示されますので、確認の上、承認するようにしてください。

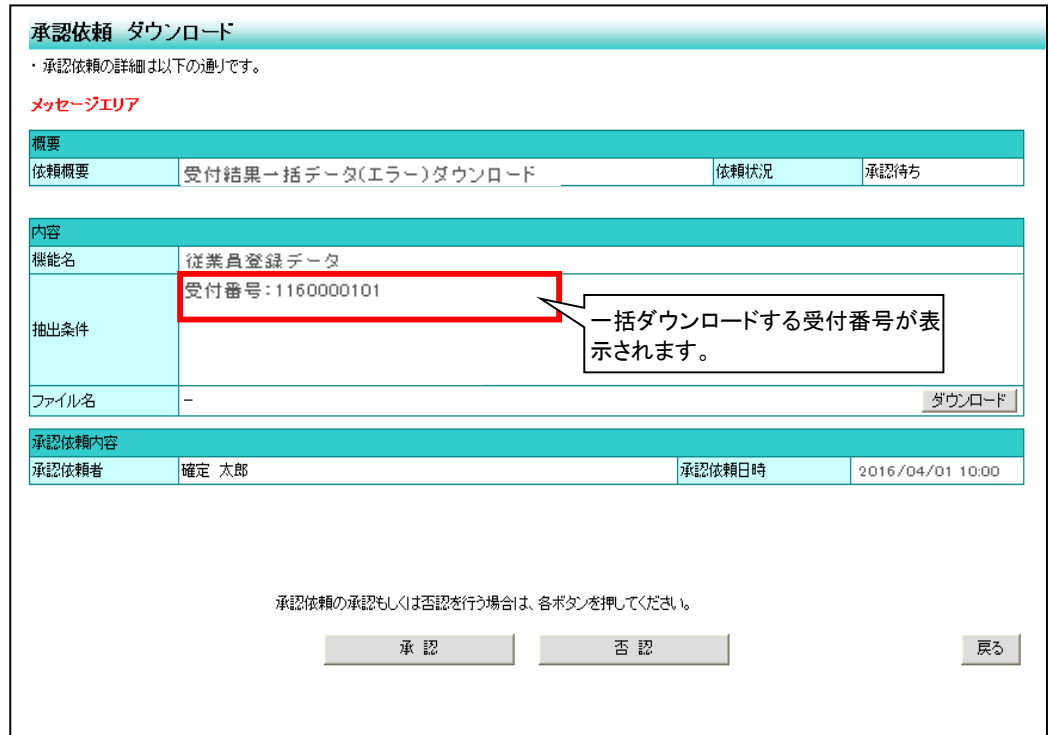